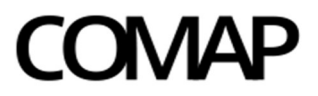

Comisión de Aplicación de la Ley de Inversiones

# Presentación de proyectos de inversión – Decreto 268/020

**VERSION** ABRIL 2024

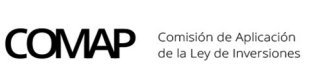

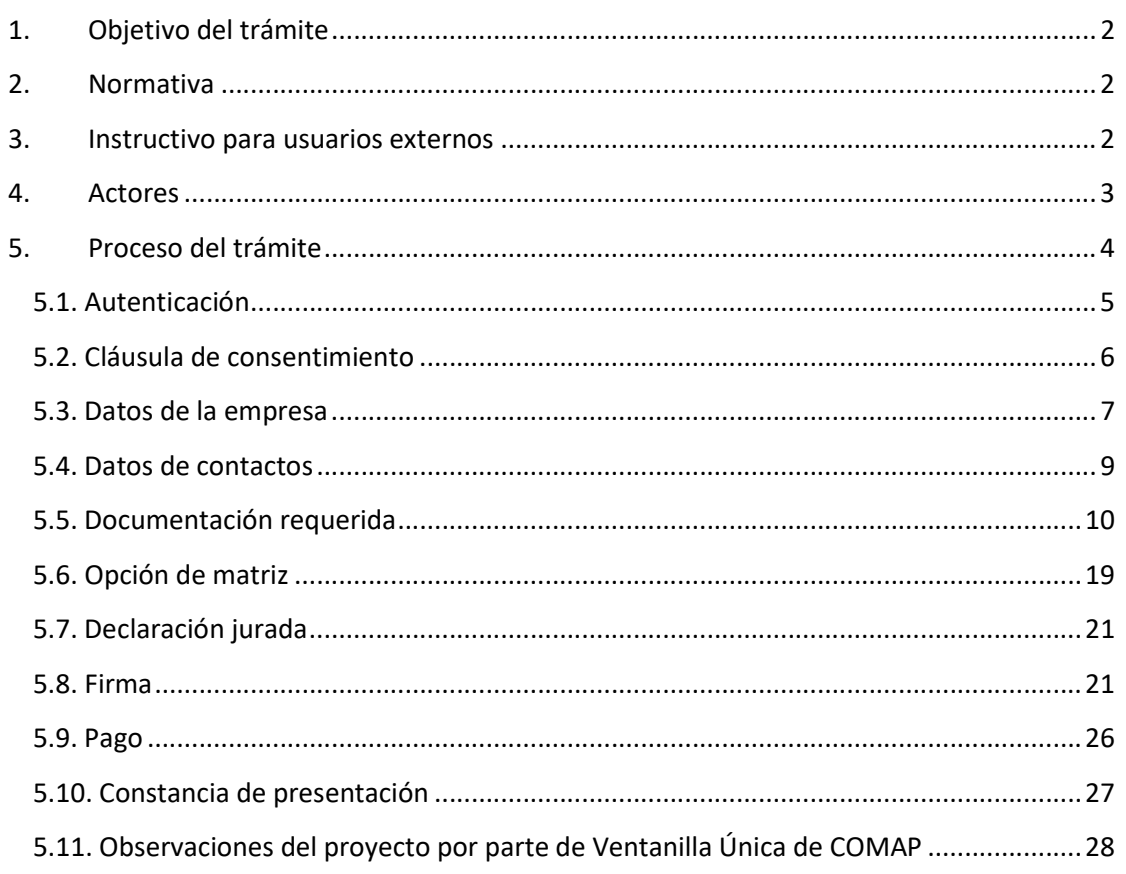

#### 1. Objetivo del trámite

Proveer de un inicio de trámite ágil para que las empresas que proyecten realizar inversiones con destino a su giro, realicen la solicitud de declaratoria promocional a efectos de acceder a los beneficios, presentándose a tal fin ante la COMAP a través de su Ventanilla Única.

#### 2. Normativa

- Decreto 268/020
- Ley 16.906: Ley de inversiones y Promoción industrial
- Criterios básicos generales de funcionamiento
- Anexo I Tecnologías limpias
- Anexo II- Investigación , desarrollo e innovación
- Circulares

## 3. Instructivo para usuarios externos

https://www.gub.uy/ministerio-economia-finanzas/politicas-y-gestion/presentacionproyectos-ampliaciones-del-regimen-decreto-268020

#### 4. Actores

- Contribuyente: de acuerdo con lo establecido en Artículo 1° del Decreto N° 268/020, las cooperativas y los sujetos pasivos del Impuesto a la Renta de las Actividades Económicas (IRAE) que posean ingresos gravados por dicho impuesto, cuyos proyectos de inversión sean declarados promovidos por el Poder Ejecutivo, de acuerdo con lo dispuesto por la Ley citada, la presente reglamentación y, en su caso, la normativa interna e instructivos que dicte la Comisión de Aplicación (COMAP).
- COMAP: Comisión de Aplicación de la Ley de Inversiones, creada por Ley N° 16.906 para la implementación del régimen de promoción de inversiones, oficiando en la órbita del Ministerio de Economía y Finanzas (a quien corresponde su coordinación), como asesora del Poder Ejecutivo en la evaluación de los proyectos de inversión. Está integrada por un representante del Ministerio de Economía y Finanzas, que la coordinará, así como por representantes del Ministerio de Industria, Energía y Minería, del Ministerio de Ganadería, Agricultura y Pesca, del Ministerio de Turismo, del Ministerio de Trabajo y Seguridad Social y de la Oficina de Planeamiento y Presupuesto.

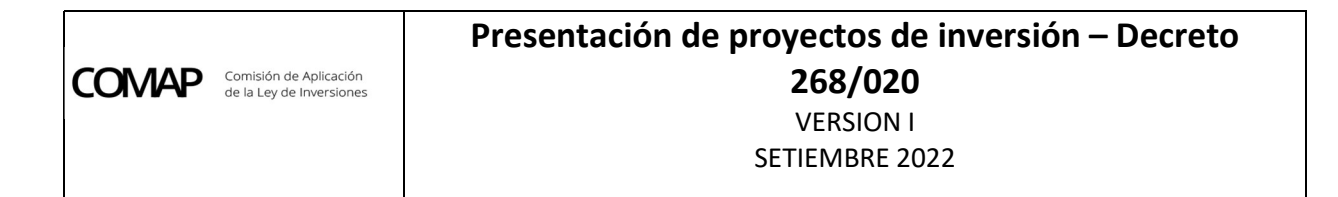

### 5. Proceso del trámite

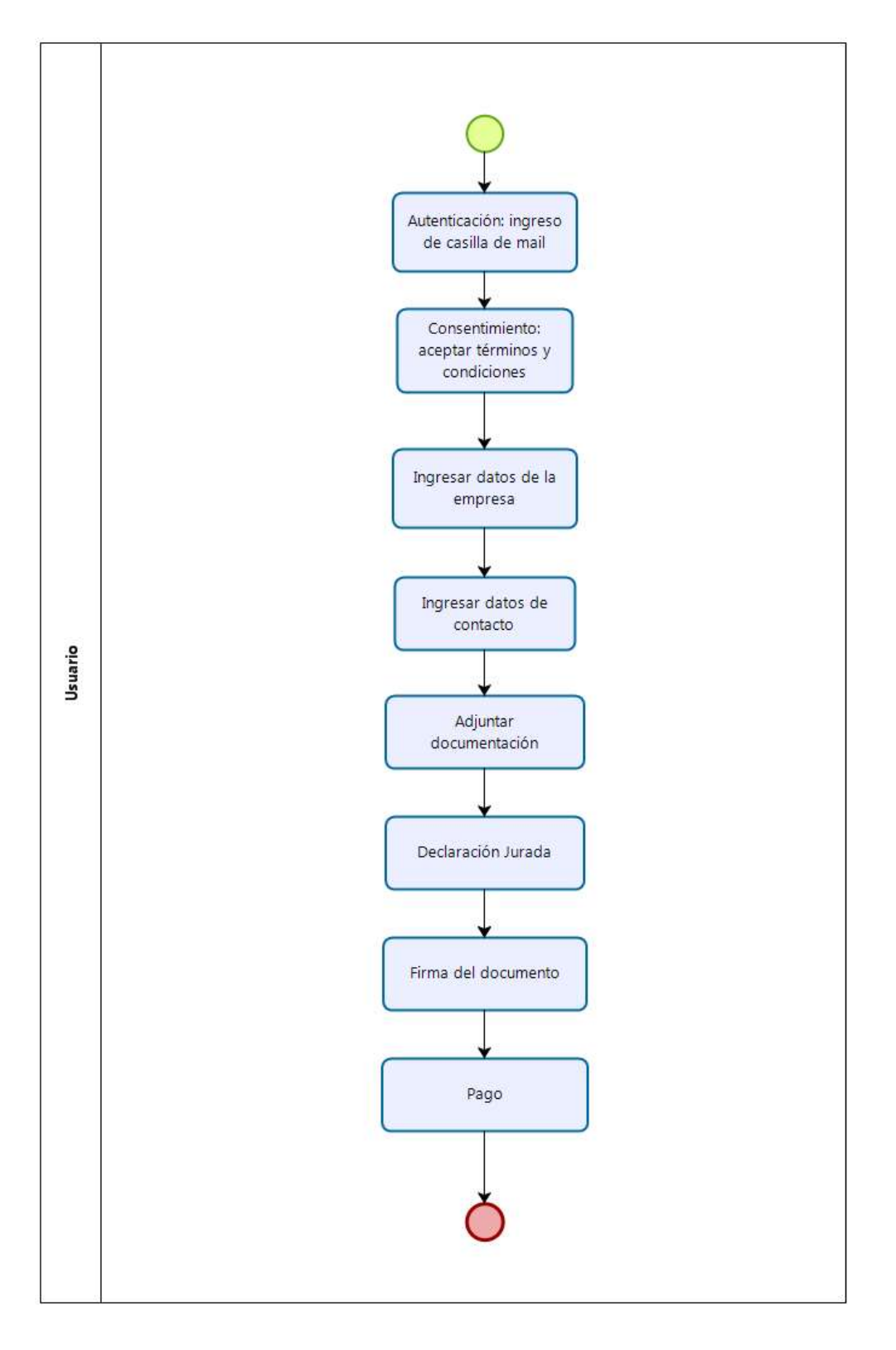

El trámite comprende ocho etapas o pasos a seguir: autenticación, consentimiento, datos de la empresa, datos de contacto, documentación requerida, declaración jurada, firma del trámite y pago.

Al finalizar cada etapa se debe presionar el botón "siguiente" para pasar a la etapa siguiente. En la imagen a continuación se muestran los botones disponibles al final de cada pantalla para poder hacerlo:

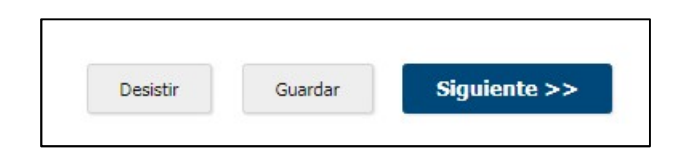

## 5.1. Autenticación

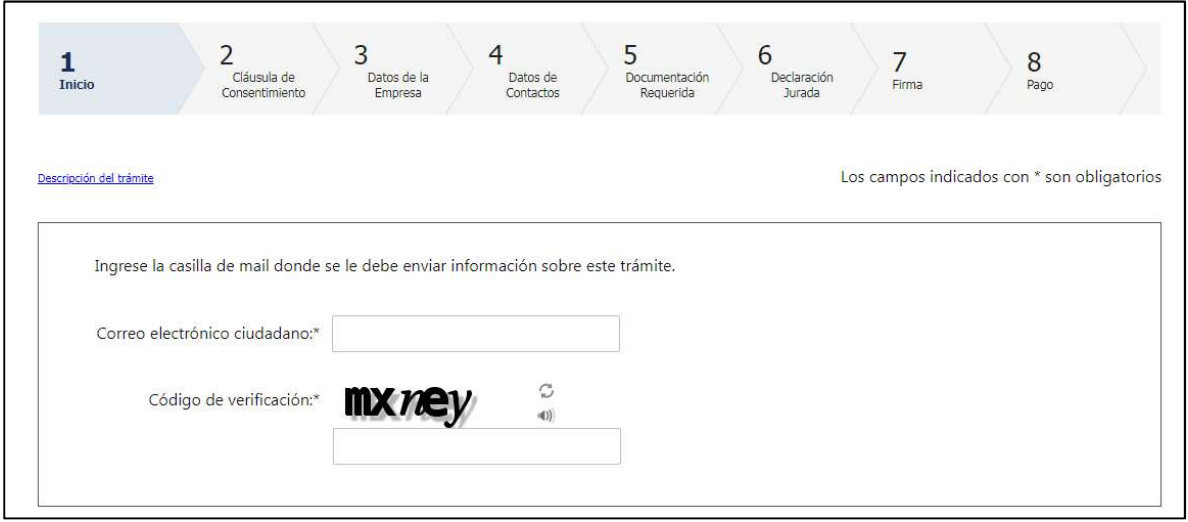

Para iniciar el trámite es necesario como primer paso registrar una casilla de correo electrónico. La misma, servirá en caso de que el trámite se ingrese parcialmente y se desee retomar posteriormente el mismo o a efectos de recuperar el avance del ingreso del trámite ante una salida del sistema. Dicha casilla de correo debe coincidir por lo menos con uno de los declarados en el Formulario de Inicio de Tramite.

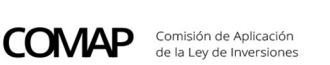

Luego de completar esta información el usuario recibirá un correo electrónico, a la casilla de correo indicada:

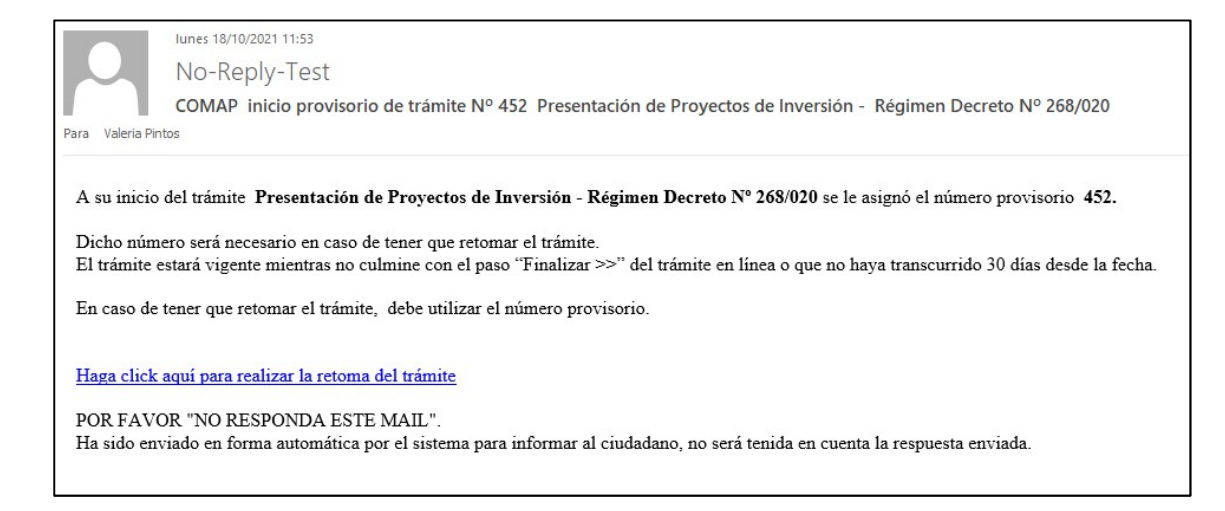

El link que allí se menciona para retomarlo, funciona solamente mientras el usuario no haya elegido la opción FINALIZAR EL TRÁMITE.

Se puede guardar y retomar el trámite en cualquier momento dentro de los 30 días de iniciado.

Aclaración: El número de inicio de tramite provisorio que otorga el sistema, no es el definitivo ni tiene relación con el número de proyecto que se le asignará por parte de ventanilla única COMAP cuando se constante que toda la presentación esté completa y correcta.

#### 5.2. Cláusula de consentimiento

Para poder avanzar en la realización del trámite, es necesario que se acepten los términos y condiciones.

Cláusula de consentimiento informado

De conformidad con la Ley No. 18.331, de 11 de agosto de 2008, de Protección de Datos Personales y Acción de Habeas Data (LPDP), los datos suministrados por usted quedarán incorporados en una base de datos, la cual será procesada exclusivamente para la siguiente finalidad: Presentación de Proyecto de Inversión. Los datos personales serán tratados con el grado de protección adecuado, tomándose las medidas de seguridad necesarias para evitar su alteración, pérdida, tratamiento o acceso no autorizado por parte de terceros que los puedan utilizar para finalidades distintas para las que han sido solicitados al usuario. El responsable de la base de datos es Comisión de Aplicación (integrada por Ministerio de Economía y Finanzas, Ministerio de Industria, Energía y Minería, Ministerio de Ganadería Agricultura y Pesca, Ministerio de Turismo, Ministerio de Trabajo y Seguridad Social y Oficina de Planeamiento y Presupuesto) según lo establecido en la LPDP.

Términos de la cláusula.:\* ○ Acepto los términos

No acepto los términos.

#### 5.3. Datos de la empresa

En esta etapa se debe completar los campos que allí aparecen, solicitando información básica de la empresa, y/o debiendo adjuntar la documentación correspondiente.

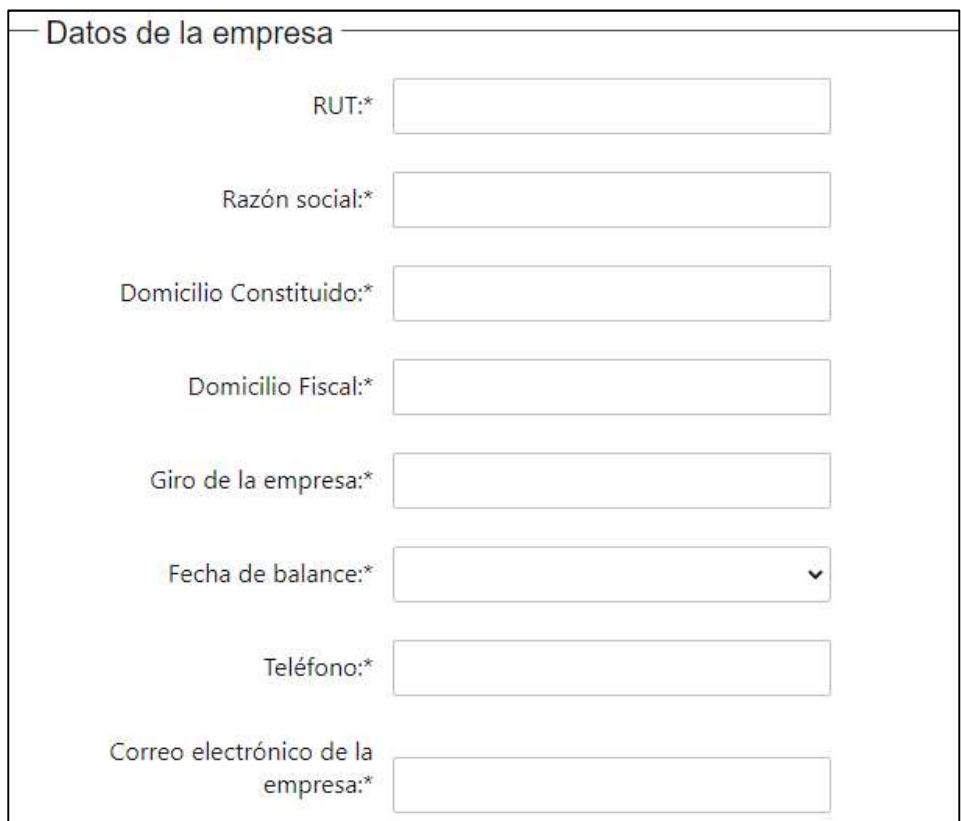

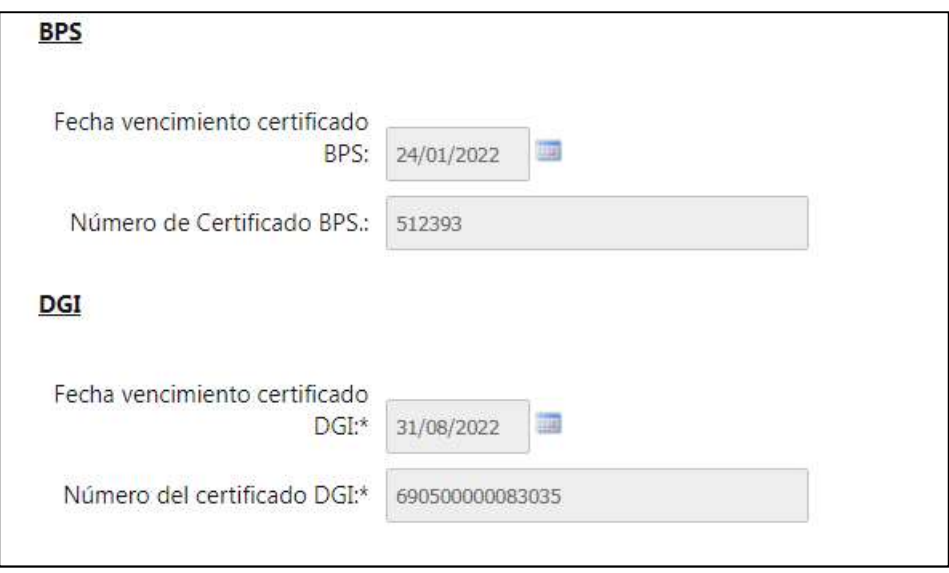

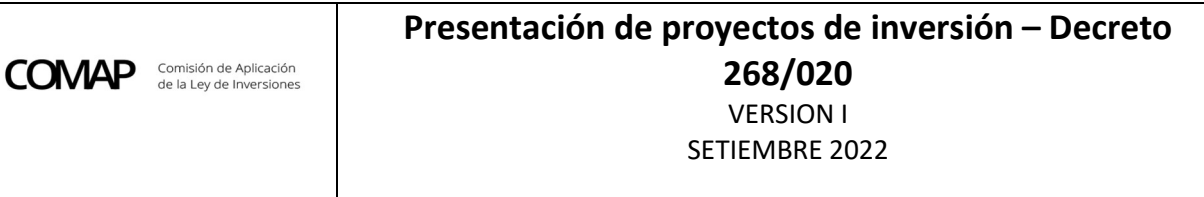

Al completar el RUT automáticamente se carga la Razón Social y el sistema verifica si tiene certificado de DGI y BPS vigente. En caso de no tenerlo, muestra el siguiente mensaje:

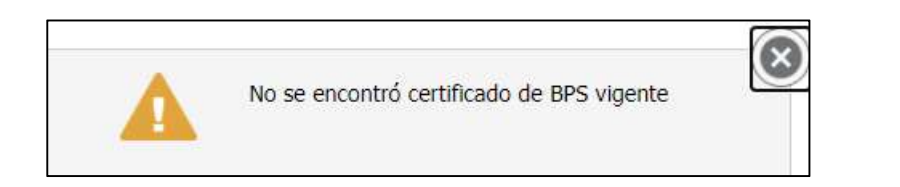

En este último caso se debe proceder a adjuntar los respectivos certificados emitidos desde las correspondientes páginas de DGI y BPS, en el lugar destinado al mismo:

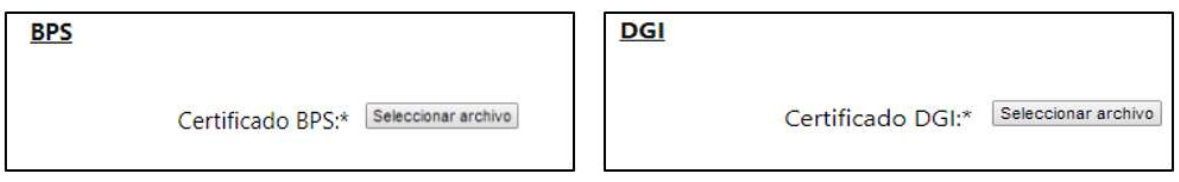

En caso de que los certificados estén vigentes, el sistema autocompleta las celdas con el número de documento:

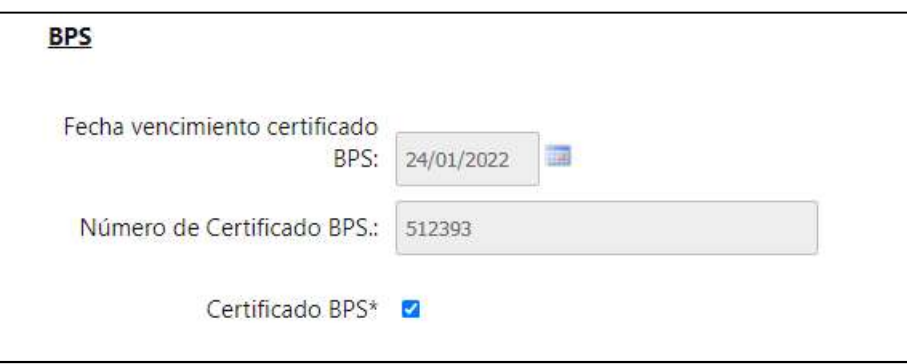

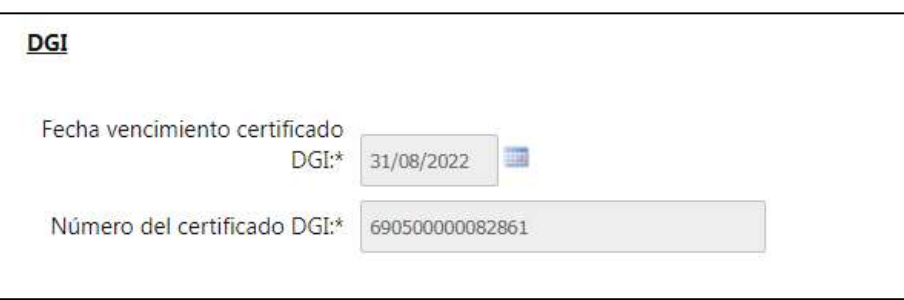

Se recuerda que para iniciar el trámite ante COMAP la empresa debe tener dichos certificados vigentes.

#### 5.4. Datos de contactos

En este apartado se debe completar información básica de los contactos de la empresa. Es importante considerar que todos son de carácter obligatorio para poder dar continuidad al trámite en línea:

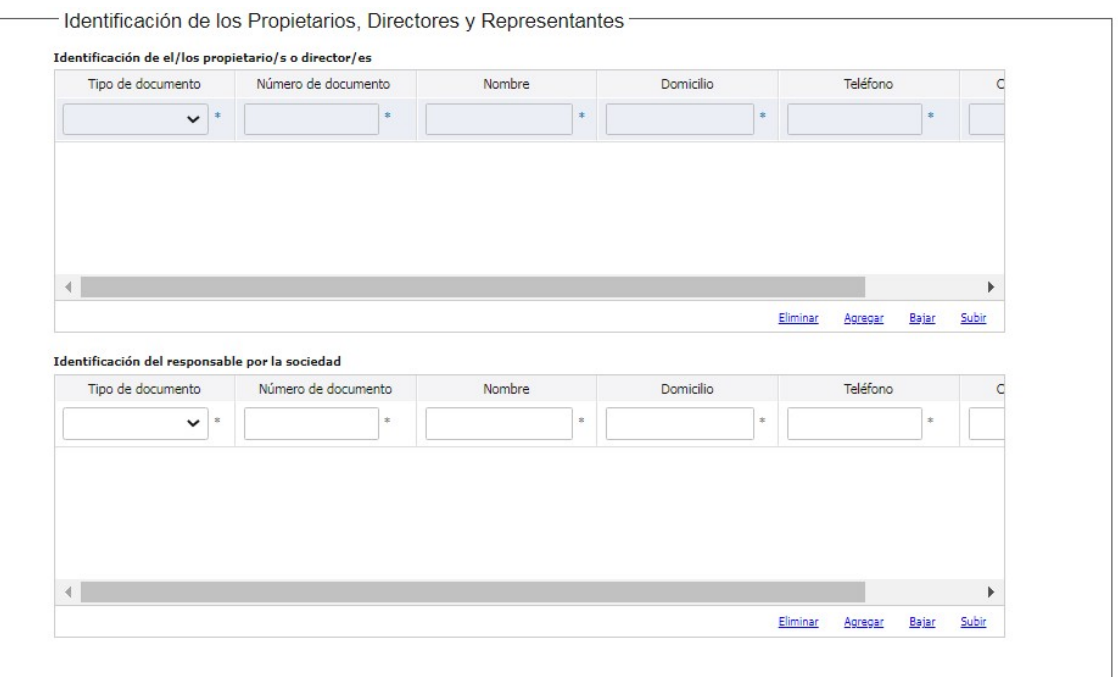

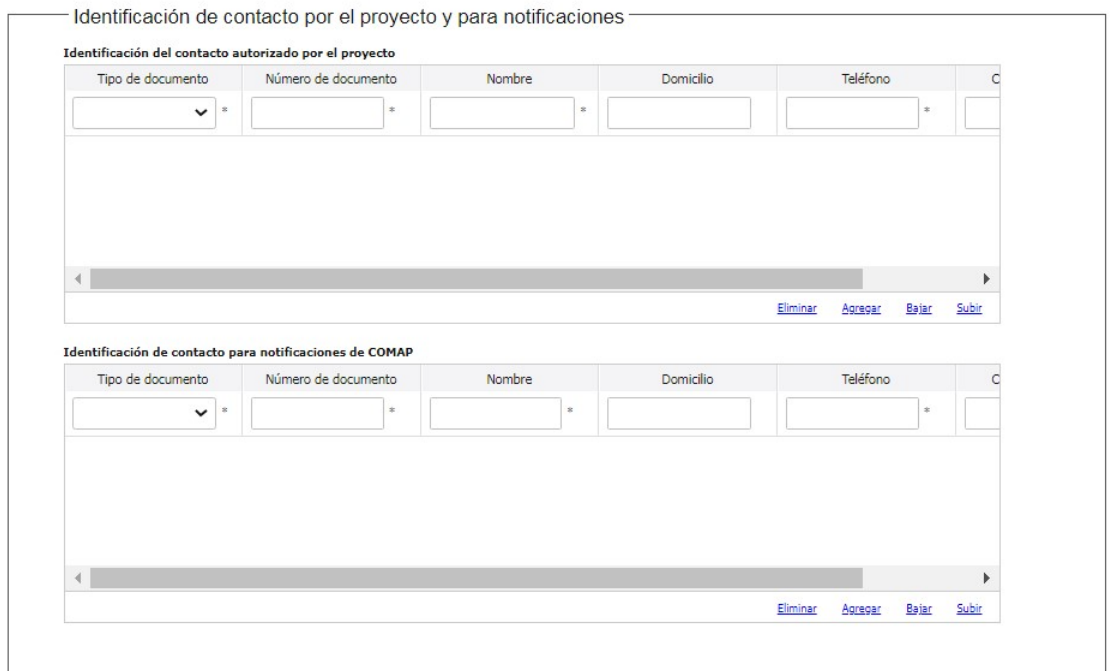

Tener presente que, de existir alguna observación, notificación y/o comunicación del trámite, la misma se realizará a las casillas de correo ingresadas como contacto por el y para notificaciones.

## 5.5. Documentación requerida

**COMAP** 

En este paso se debe seleccionar el Tipo de Empresa de acuerdo con el giro de actividad económica del proyecto que se presenta: Comerciales y/o de Servicio, Industriales, Agropecuarias, Turísticas. En función del giro de actividad se determina el Ministerio evaluador del proyecto que debe ser consistente con el Formulario de Inicio de Trámite seleccionado. La selección realizada en este campo define los indicadores sectoriales entre los que se podrá seleccionar uno de ellos.

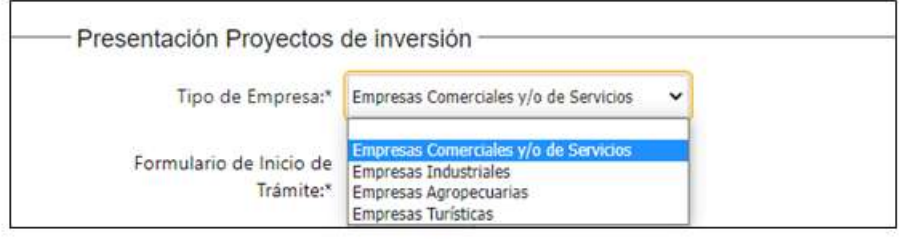

A continuación, debe adjuntar la información solicitada:

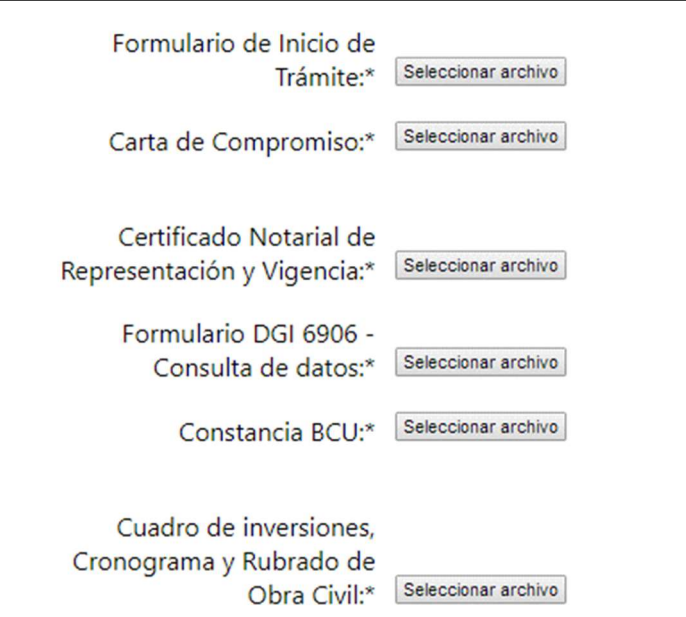

El sistema abrirá un cuadro de diálogo en el que indicará el tipo de archivo admitido.

- El Formulario de Inicio de Trámite debe presentarse en formato Excel.
- La Carta de Compromiso debe presentarse en formato PDF.

Tanto el Formulario de Inicio de Trámite como la Carta de Compromiso, no requieren timbre profesional ni firma digital del representante de la empresa en esta instancia, puesto que el trámite culminará con el pago de un timbre profesional y la firma digital del representante de la empresa que valida todo el contenido del trámite.

- El Certificado Notarial Electrónico de Representación y Vigencia. En caso de no poseer Certificado electrónico debe adjuntar el Certificado tradicional escaneado y posteriormente será necesario presentar físicamente ante Ventanilla Única de COMAP el documento original, en un plazo que el propio sistema advierte, siendo de 10 días.
- El Formulario DGI 6906, Consulta datos registrales, se debe presentar en formato PDF.
- La Constancia BCU debe presentarse en formato PDF.
- En el caso del Cuadro de Inversiones, se debe adjuntar archivo ZIP o RAR con el cuadro, comprobantes de respaldo de la inversión e hipervínculo en el propio cuadro entre el mismo y los comprobantes de respaldo. Verificar que los hipervínculos se encuentren funcionando.

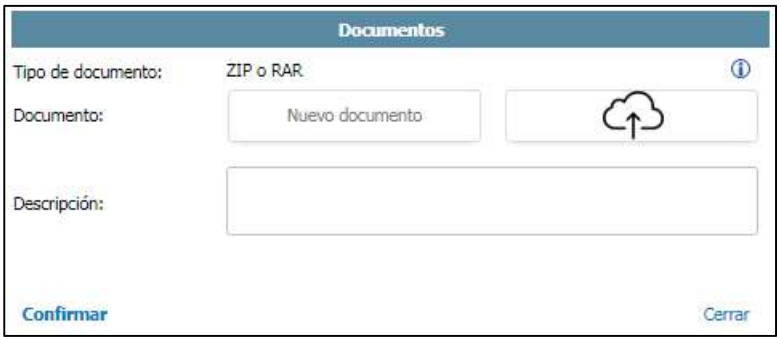

 Debe indicar si solicita beneficio adicional MYPE. De ser así, debe adjuntar el certificado PYME expedido por DINAPYME y según corresponda: Estados Contables, Declaraciones Juradas de IRAE o Nota de Contador Público:

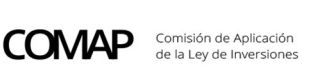

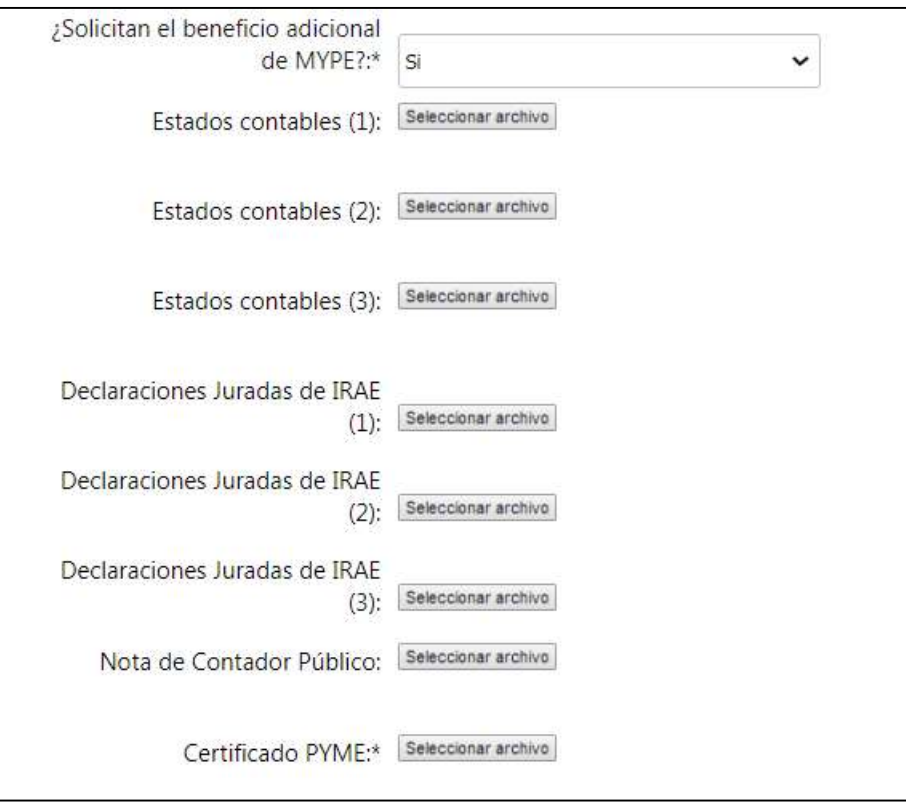

En caso de ser un proyecto evaluado por MGAP o con giro financiero, se incorpora la opción de presentar el documento Declaración de Micro o Pequeñas Empresas en lugar del certificado PYME.

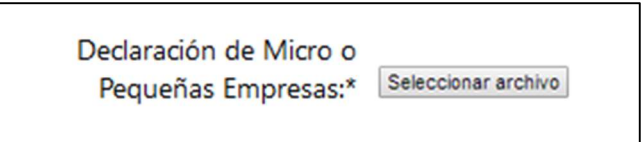

Indicar si solicita beneficio de exoneración de Tasas y Tributos a la importación:

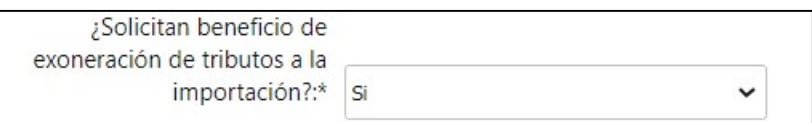

En este punto se deberá indicar si tiene constancia de la Cámara de Industrias del Uruguay y de ser así debe adjuntar el documento:

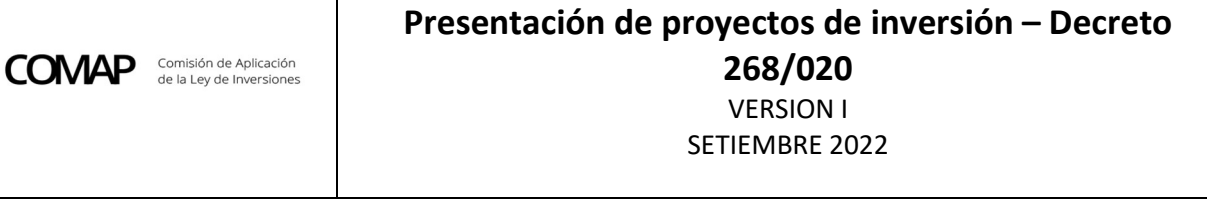

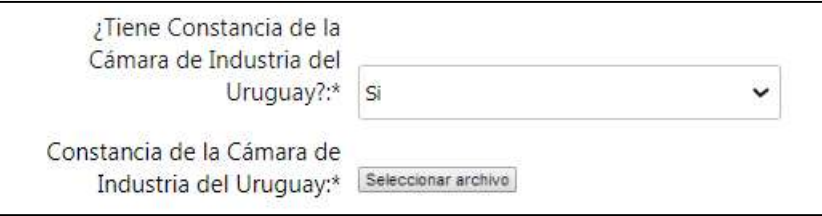

En caso de no tener la constancia CIU al momento del inicio del trámite, deberá adjuntar copia de la solicitud. En todos los casos y a efectos de alcanzar el beneficio de exoneración de tributos a la importación, posteriormente se deberá levantar esta observación adjuntando la/s respectiva/s constancia/s.

 En caso de encontrarse comprendida en las actividades reguladas por el Art. 2 del Decreto 349/005, deberá adjuntar la constancia de haber iniciado la gestión para la obtención del certificado de DINAMA. En caso de no corresponder seleccionar la opcion NO.

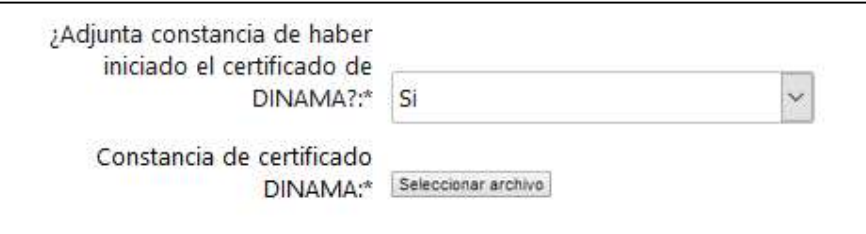

 Si elecciona el indicador inversión en Investigación, Desarrollo e Innovación debe adjuntar el formulario I+D+i:

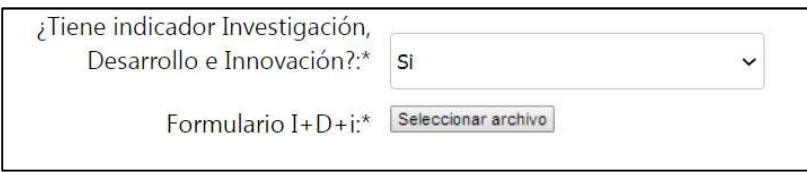

Y si tiene documentación que complete la información o catálogos, se adjuntan en este momento:

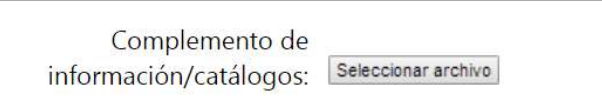

Si selecciona el indicador de Tecnologías Limpias debe seleccionar el listado de tecnologías limpias en el que se sitúa la inversión:

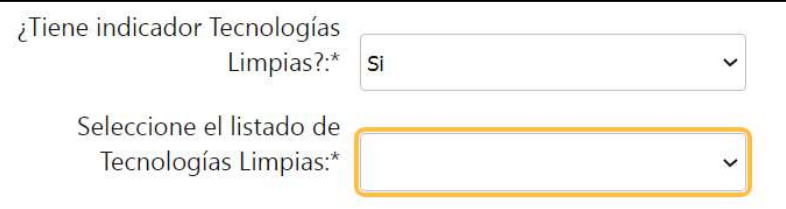

Si selecciona el listado 1 debe adjuntar la documentación correspondiente:

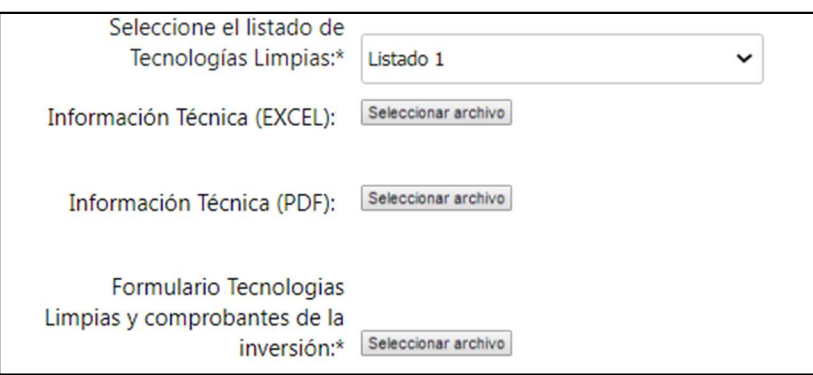

Si selecciona listado 2 debe adjuntar la documentación correspondiente:

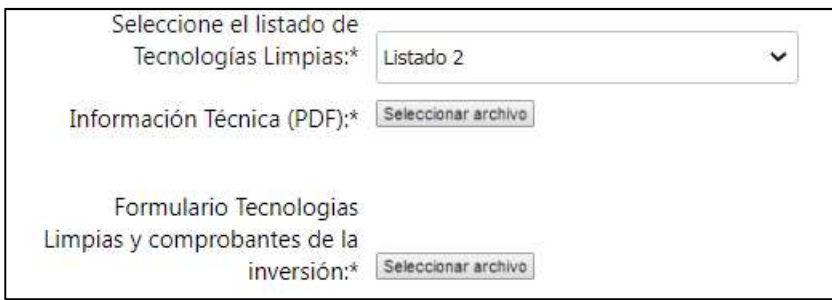

Si selecciona listado 1 + listado 2 debe adjuntar la información solicitada:

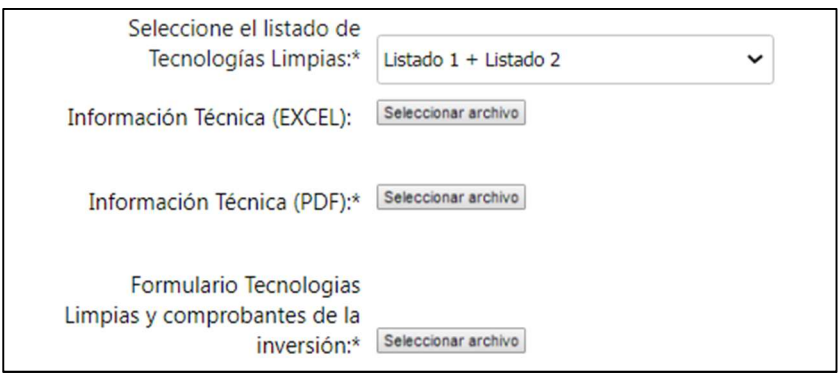

### Si selecciona el indicador sectorial de Mejora de la Empleabilidad del personal debe adjuntar:

- Resumen de las acciones de formación propuestas en todos los casos
- Formulario Mejora Empleabilidad Criterio cantidad de empleados. (Este punto no es obligatorio en todos los casos sino únicamente cuando se elige ser evaluado por este indicador en función de la cantidad de empleados a capacitar)

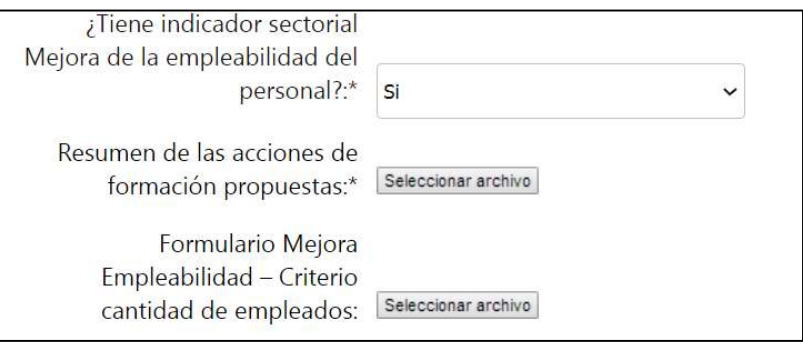

Si selecciona el indicador sectorial prácticas formativas- sistema de formación dual, corresponde indicar tal elección entre las opciones disponibles desplegables.

Si selecciona el indicador sectorial Diferenciación de Productos y Procesos, debe indicar si cuenta con certificación de diferenciación de productos y procesos al momento de la presentación del proyecto y adjuntar el certificado en caso de contar con dicha certificación:

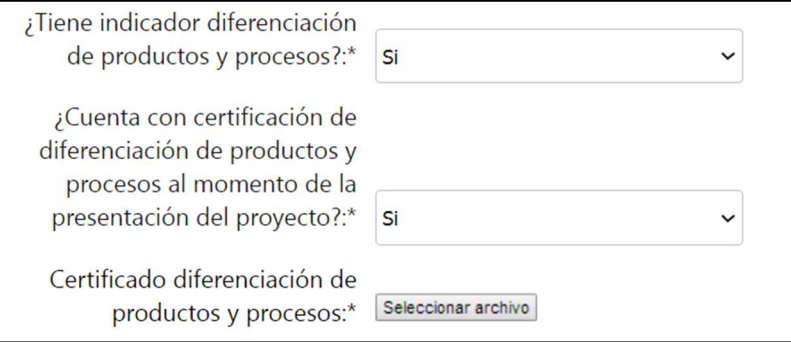

Si la empresa presenta inversiones bajo el rubro obra civil, debe adjuntar el Rubrado de obra. Se otorga la opción de adjuntar en formato RAR o ZIP en caso de que cuenten con más de una obra civil.

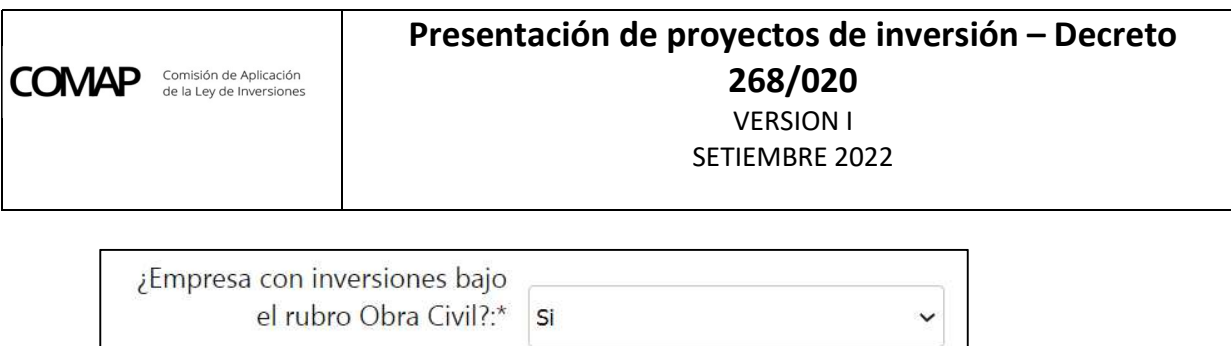

Si presenta inversiones en obra civil superiores a UI 3.500.000 debe presentar Anteproyecto de arquitectura:

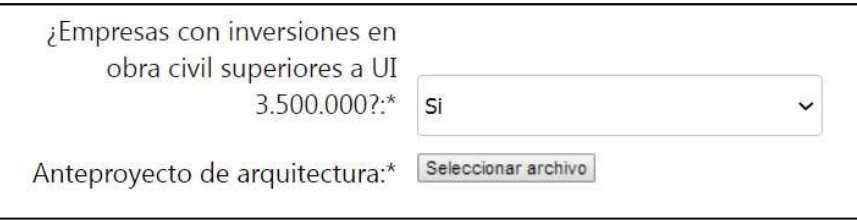

Rubrado de obra:\* Seleccionar archivo

Si presenta inversiones en obra civil sobre inmuebles propiedad de terceros debe adjuntar contrato de vinculación jurídica entre el predio y la empresa:

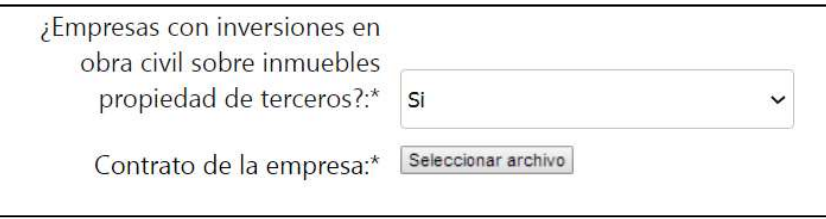

En caso de indicar en el Formulario de Inicio de Trámite la opción "Vinculación jurídica por definir" en este punto deberá marcar la opción No a efectos que no sea requerido el contrato correspondiente.

Si la actividad involucra la producción y/o industrialización del Cannabis Sativa (MGAP/MIEM), debe adjuntar Resolución emitida por la Dirección General de Servicios Agrícola del MGAP con autorización para operar en caso de que sea no Cannabis psicoactivo o Licencia emitida por el Instituto de Regulación y Control del Cannabis (IRCCA) con autorización para operar si es Cannabis Psicoactivo, según corresponda.

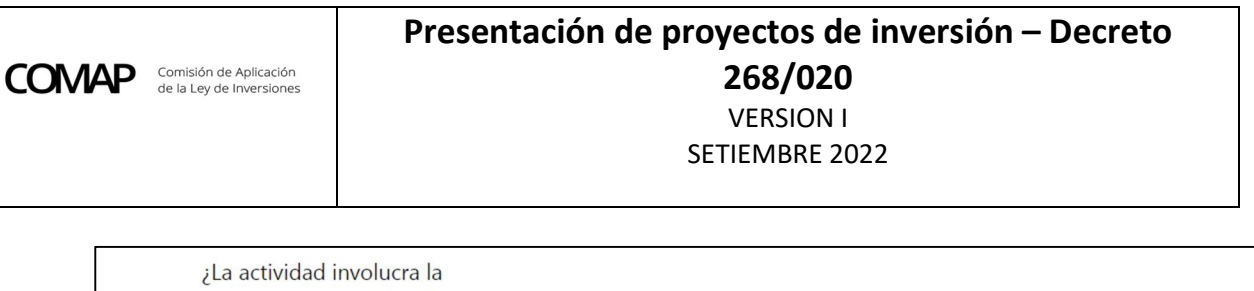

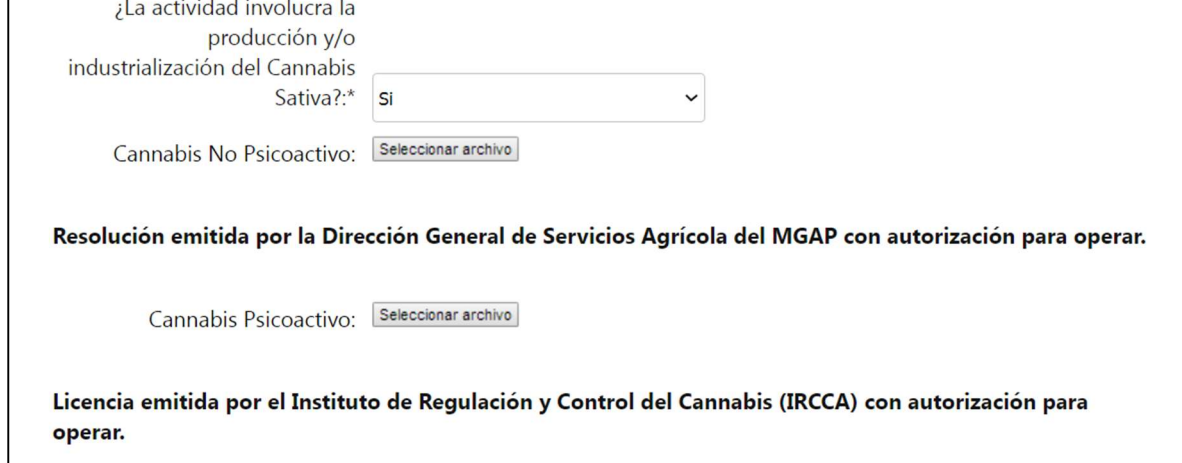

En caso de proyectos para empresas agropecuarias (únicamente) deberán completar:

 Si tienen actividad agrícola la constancia de Plan de Uso y Manejo de Suelos ante DGRN en caso de corresponder.

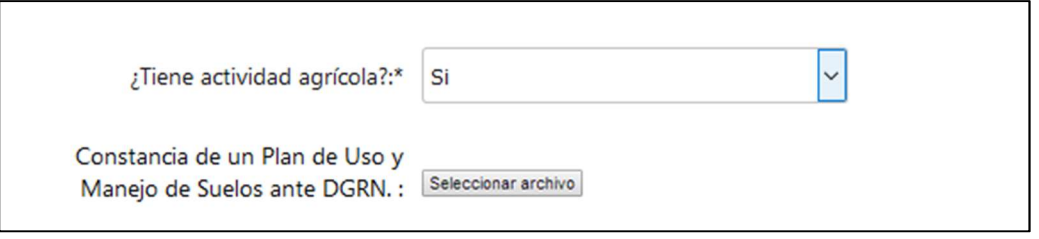

 Si opta por el indicado sectorial Encalado de suelos deberá presentar el análisis del mismo:

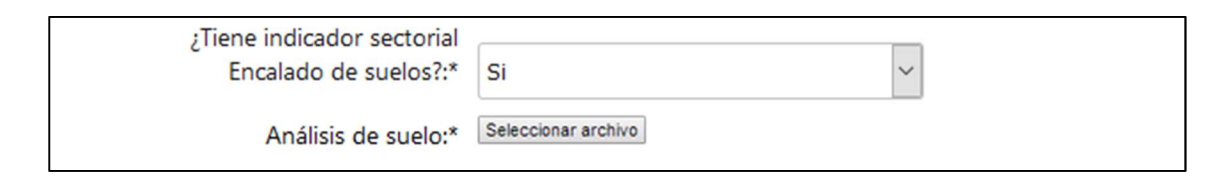

 En caso de contar con inversiones en árboles y arbustos frutales deberá presentar el plan de implantación de plantines:

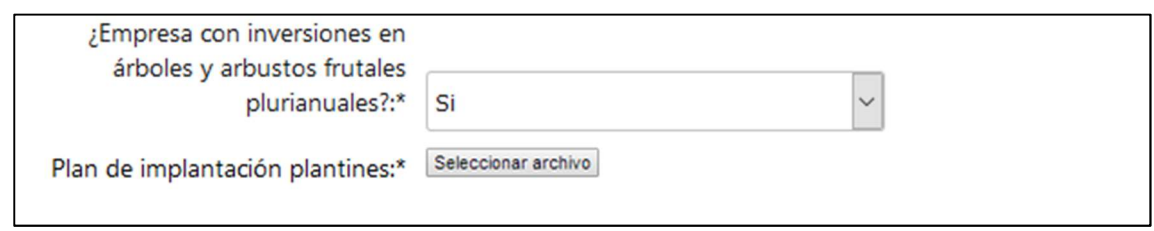

Una vez cargados los formularios correspondientes, deberá ingresar un breve resumen del objetivo del proyecto, el monto de la inversión en Unidades Indexadas y en Dólares y seleccionar el período de la inversión en años (uno a diez):

# Tener en consideración que en caso de querer modificar algún archivo ingresado, deberá proceder de la siguiente manera:

1- Se debe bloquear el archivo, presionando el icono del candado.

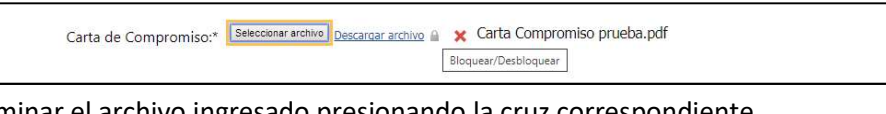

2- Eliminar el archivo ingresado presionando la cruz correspondiente.

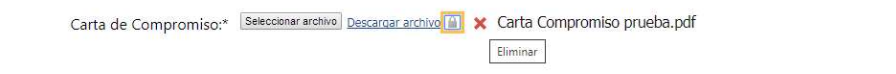

3- Agregar nuevo archivo ingresando en la opción Seleccionar archivo.

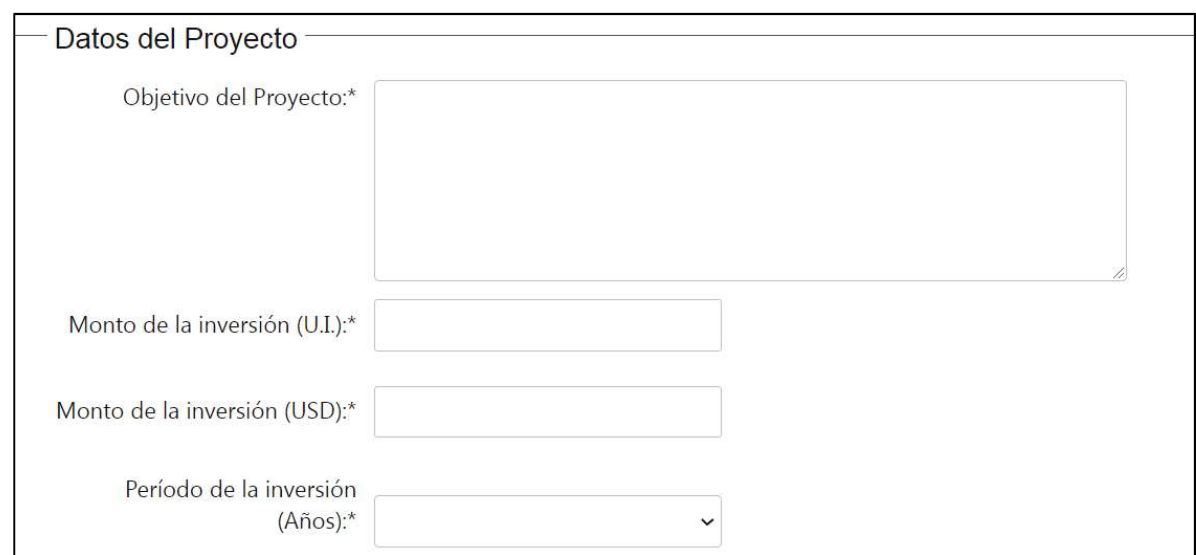

Los campos relativos a monto deben ser numéricos y no se pueden ingresar ni puntos ni comas.

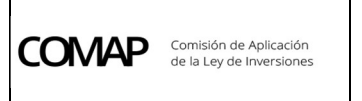

- Adicionalmente debe indicar los beneficios tributarios solicitados:
	- $\triangleright$  IRAE
	- $\triangleright$  IP Obra Civil
	- $\triangleright$  IP Bienes muebles
	- ▶ IVA Obra Civil
	- > IVA Bienes muebles
	- Tasas y tributos a la importación

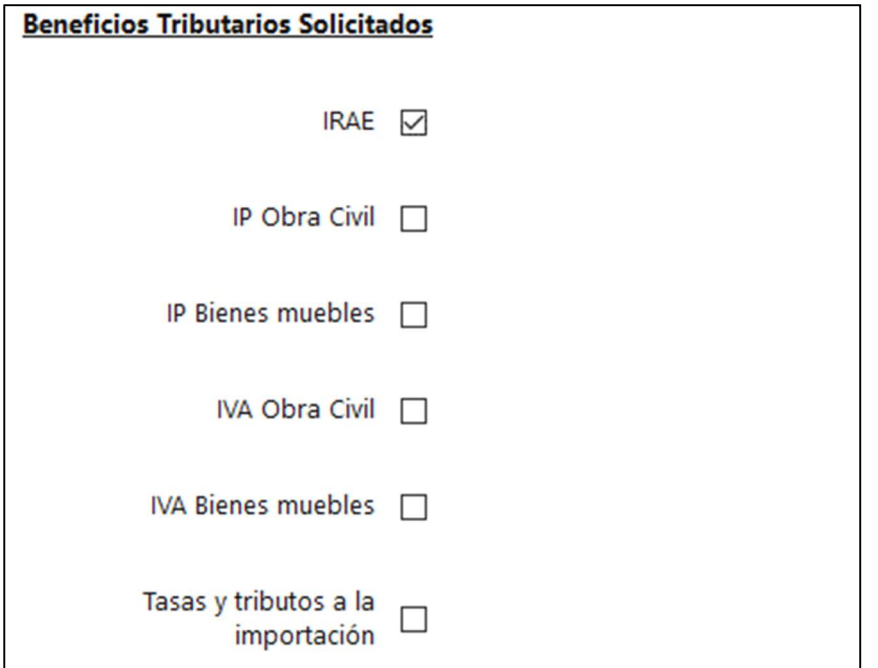

#### 5.6. Opción de matriz

Debe indicar si opta por el régimen Matriz simplificada o Matriz General:

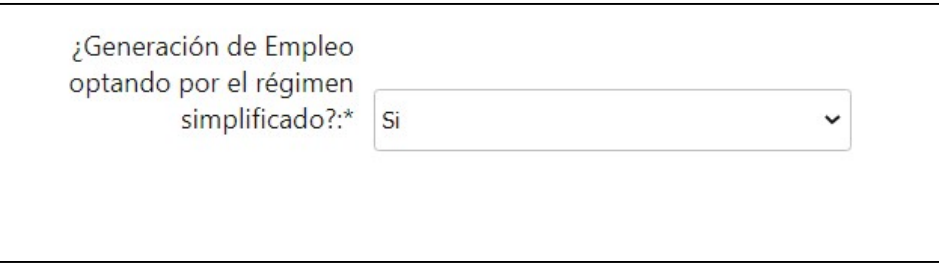

En caso de que no opte por el régimen simplificado en Generación de Empleo, se desprenderá la selección de los indicadores generales por matriz general y los indicadores sectoriales respectivos asociados con el Ministerio evaluador del proyecto.

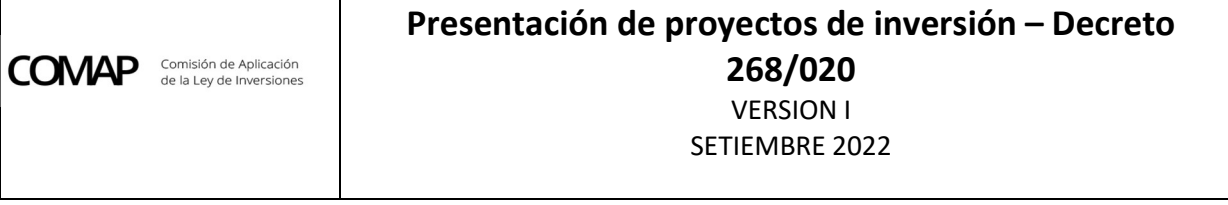

A modo de ejemplo, en la siguiente imagen se muestran los Indicadores sectoriales para el caso de proyectos a ser evaluados por el MIEM.

#### Indicadores sectoriales:

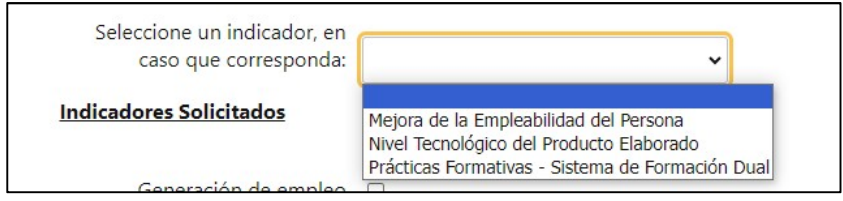

Estos indicadores se muestran en función del ministerio evaluador del proyecto seleccionado anteriormente. El indicador sectorial seleccionado puede ser uno o ninguno.

#### Indicadores generales:

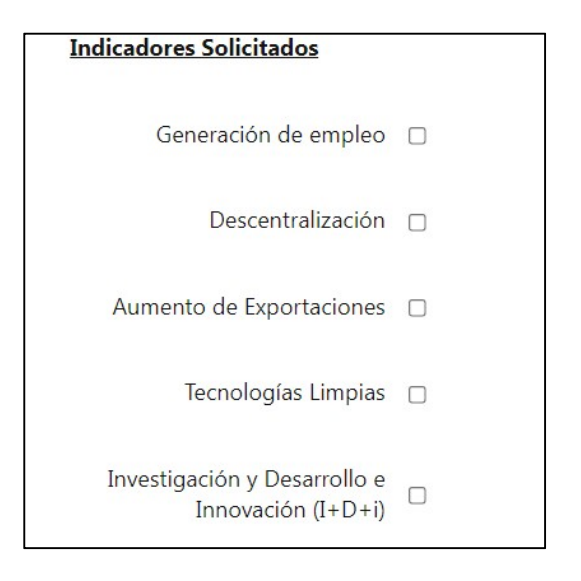

IMPORTANTE: Los datos cargados en esta instancia deben coincidir con los formularios que presentan. Es requerimiento excluyente que los datos cargados en el Formulario de Inicio de Trámite sean consistentes con los demás datos cargados en el inicio del trámite.

Luego de completar este paso, si existieran errores, el sistema los lista de la siguiente forma, no permitiendo avanzar en el trámite al paso siguiente hasta no subsanar los mismos:

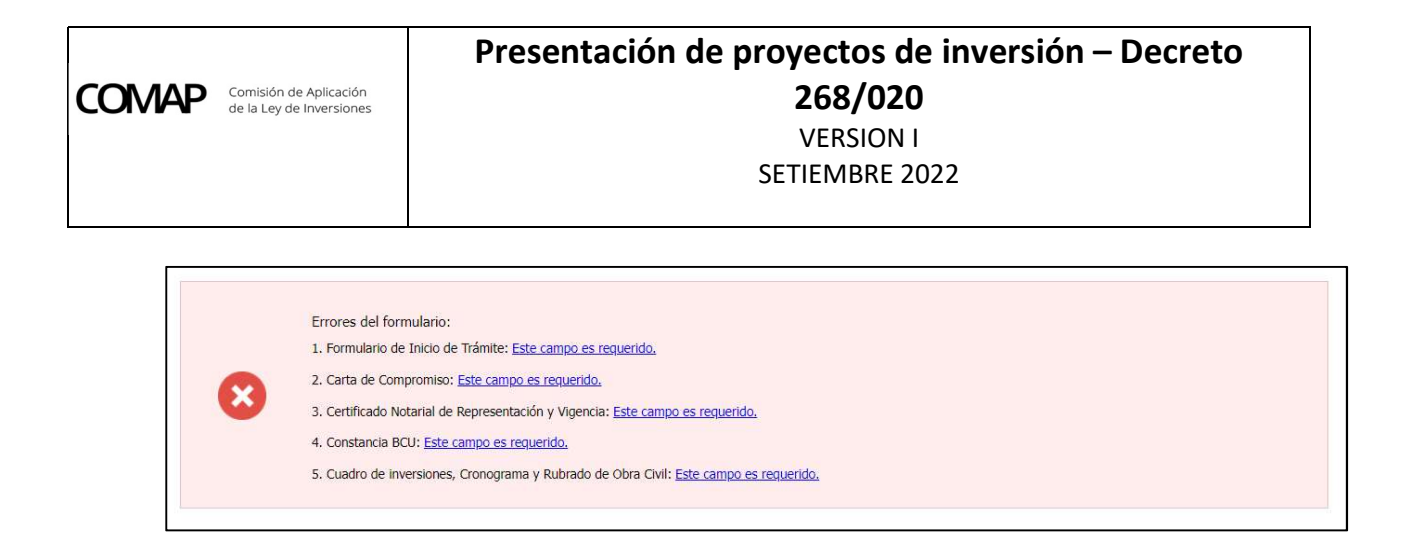

#### 5.7. Declaración jurada

El sistema despliega una cláusula de consentimiento informado, indicando el carácter de declaración jurada de los datos suministrados:

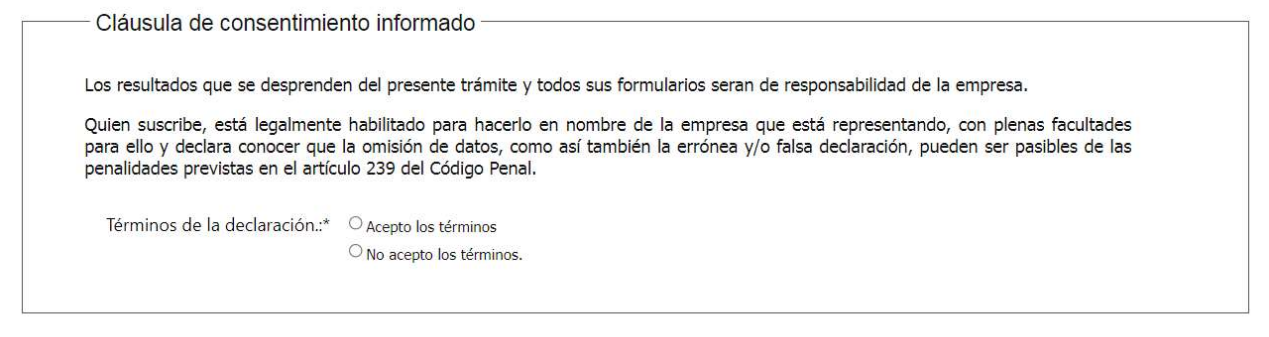

#### 5.8. Firma

Previo a la firma, el sistema genera un archivo PDF con los datos ingresados. El usuario debe descargar el archivo, verificar la información y confirmar si los datos ingresados son correctos:

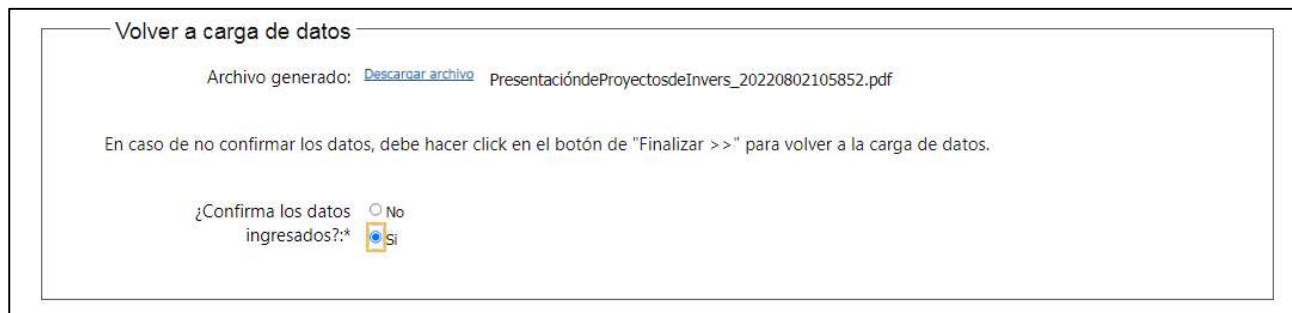

Tomar en consideración que en caso de que se proceda a generar dicho archivo y por alguna razón de forma posterior modificar el ingreso del trámite y generar nuevamente un nuevo archivo con los datos finales ingresados, al momento de adjuntar el archivo, sea la versión final generada (el documento se genera con un número de referencia asociado con la versión final de datos ingresados).

# El formato del archivo generado es el siguiente:

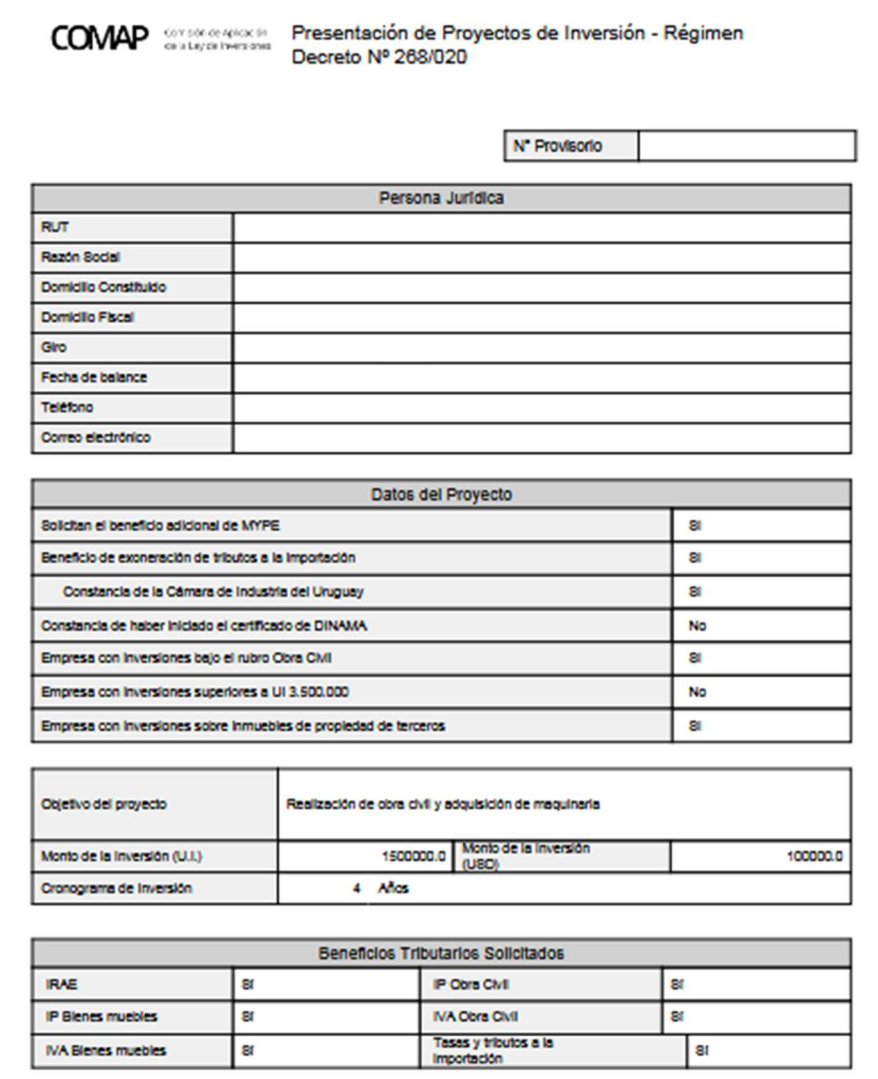

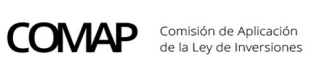

# Presentación de proyectos de inversión – Decreto 268/020 VERSION I

SETIEMBRE 2022

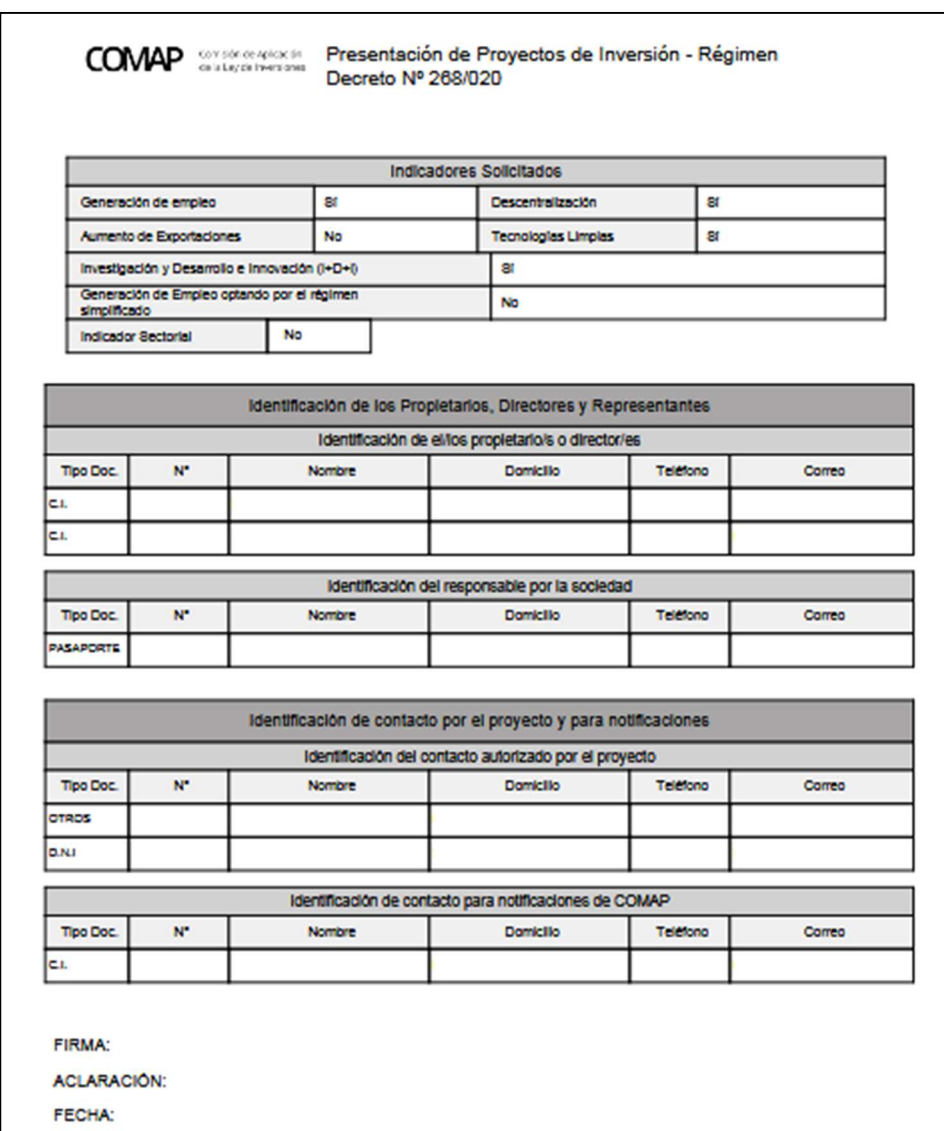

En caso de no confirmar los datos, puede seleccionar "desistir", con lo cual se cancela el trámite, o "guardar" para poder volver a la carga de datos.

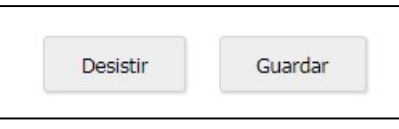

Posteriormente se selecciona el tipo de firma:

Selección tipo de firma  $\sqrt{\frac{1}{2}}$ Tiene firma electrónica  $\circ$  No  $\frac{1}{2}$  avanzada?:\*  $\circ$  Si

La Firma Electrónica Avanzada es una herramienta tecnológica que permite firmar digitalmente de forma simple con el mismo valor que la firma manuscrita en el marco de la Ley Nº 18.600. Para firmar de forma digital, es necesario tener un Certificado Digital de Persona Física emitido por una institución acreditada ante la Unidad de Certificación Electrónica (UCE) para brindar dicho servicio. La información para obtener la identificación digital se encuentra en el siguiente link. Cabe aclarar que la opción válida es a través de Cédula de Identidad:

https://www.gub.uy/agencia-gobierno-electronico-sociedad-informacionconocimiento/firma-digital/quenes-brindan-servicio-firma-digital

La firma debe corresponder al representante legal que se certifica en la certificación notarial adjunta.

Si no posee firma electrónica avanzada, el sistema indica lo pasos a seguir:

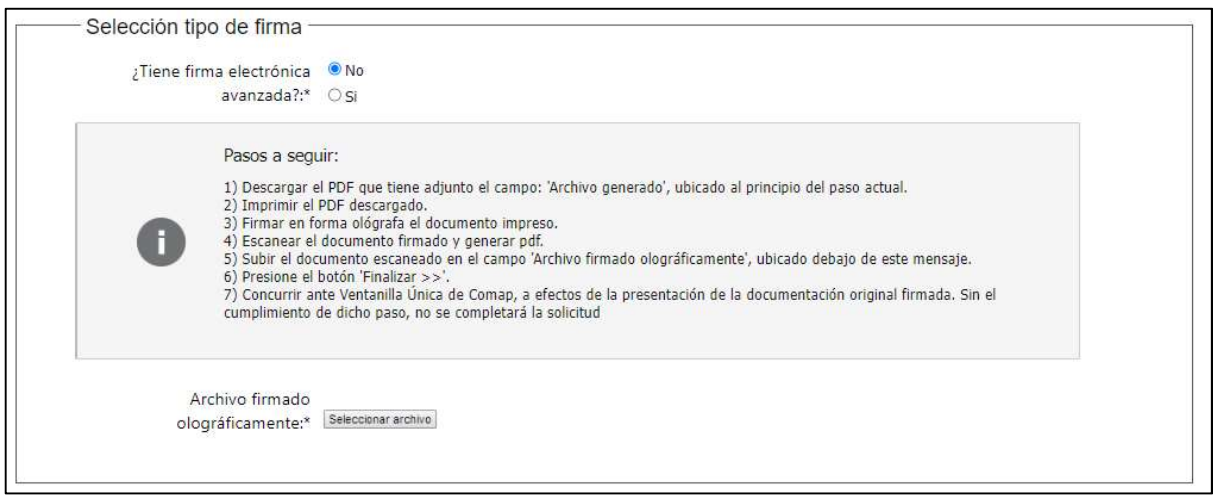

#### Si posee firma electrónica avanzada:

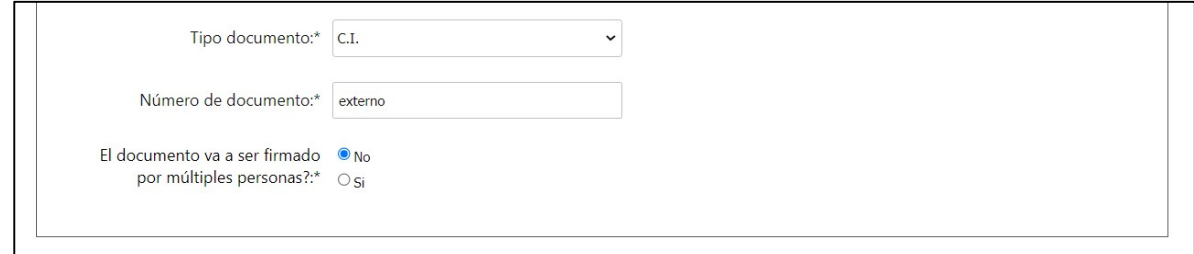

El sistema permite el mecanismo de firma con cédula (no es posible la firma electrónica por la opción abitab o correo uruguayo).

En caso de que la representación sea conjunta por más de un representante, se debe indicar que el documento va a ser firmado por múltiples personas.

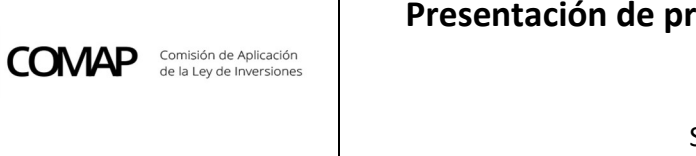

# Presentación de proyectos de inversión – Decreto 268/020 VERSION I SETIEMBRE 2022

### Se despliega el siguiente cuadro:

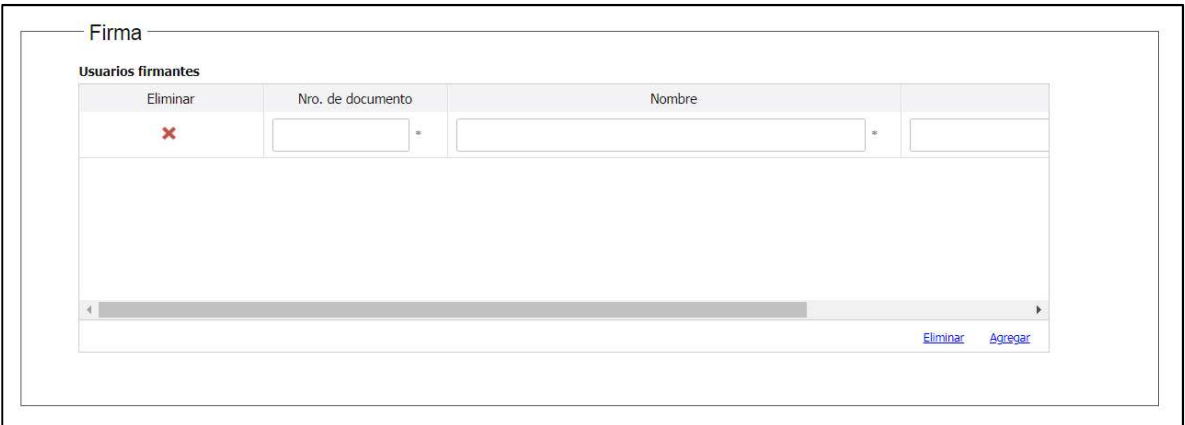

Allí se puede ir agregando los usuarios firmantes.

El sistema le indica cuál es el documento que se va a firmar:

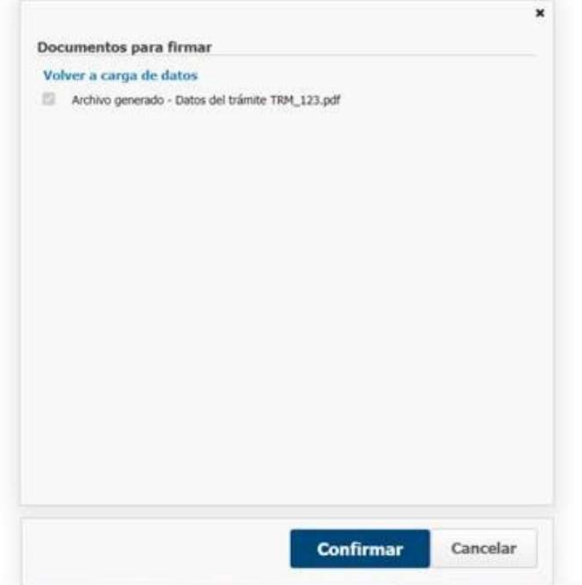

Al confirmar, el sistema le da la opción de firmar. En caso de no tener instalada la extensión de la firma digital para APIA, el sistema le indicará los pasos a seguir:

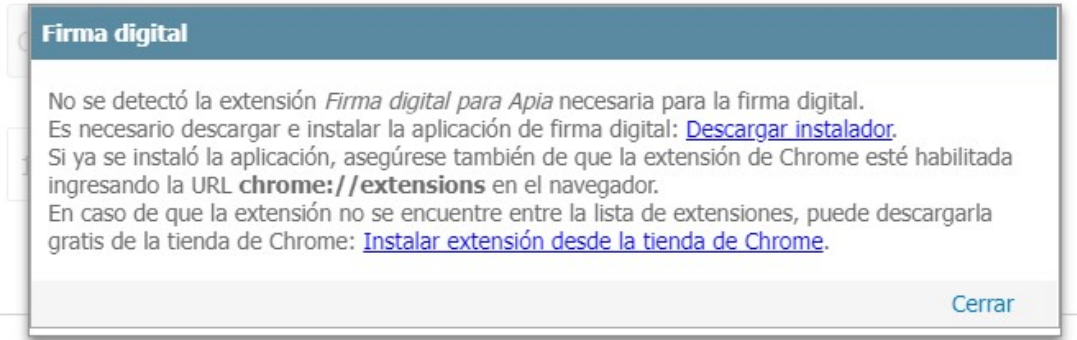

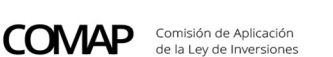

Pasar al paso de pago >>

Cabe aclarar que se pueden dar los siguientes escenarios:

- Si el representante de la sociedad no tiene firma electrónica y el certificado notarial tampoco es electrónico, deben presentar en ventanilla única COMAP, el informe que emite el software firmado por representante legal y el certificado notarial original.
- Si el representa tiene firma electrónica pero el certificado notarial no es electrónico, deben presentar en ventanilla, únicamente el notarial original.
- Si ambos tienen firma electrónica, no deben concurrir a ventanilla única COMAP a presentar los documentos.

El plazo en cada caso para presentar en ventanilla única COMAP es de 10 días y la constancia de presentación se emite una vez que la empresa proporcione esos documentos de forma presencial. Mientras tanto el expediente queda ingresado de forma provisoria.

#### 5.9. Pago

El sistema informa al usuario que debe realizar el pago de un timbre:

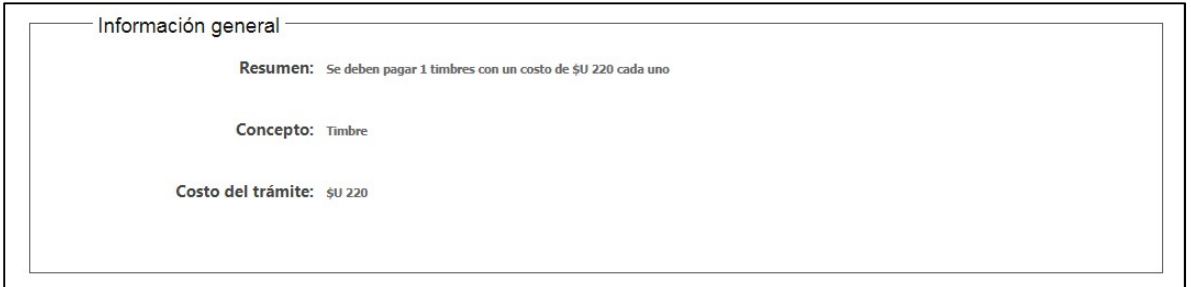

Posteriormente habilita la pasarela de pagos y advierte que se va a ingresar a la misma

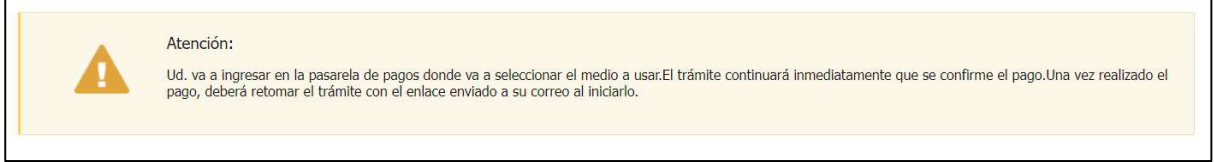

Se selecciona finalizar el trámite:

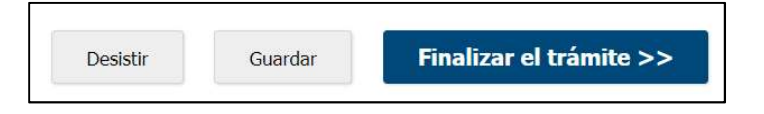

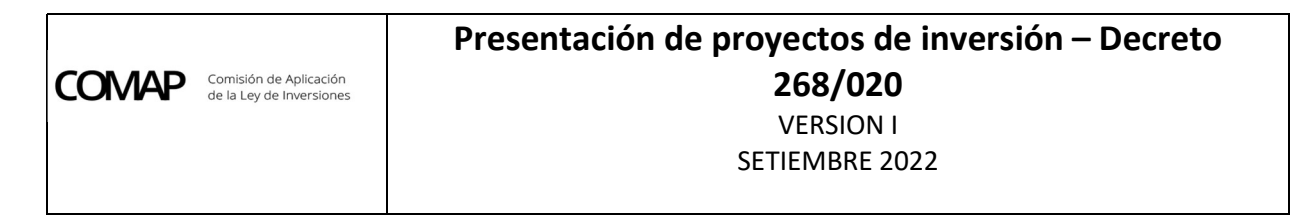

El sistema redirecciona hacia la pasarela de pagos:

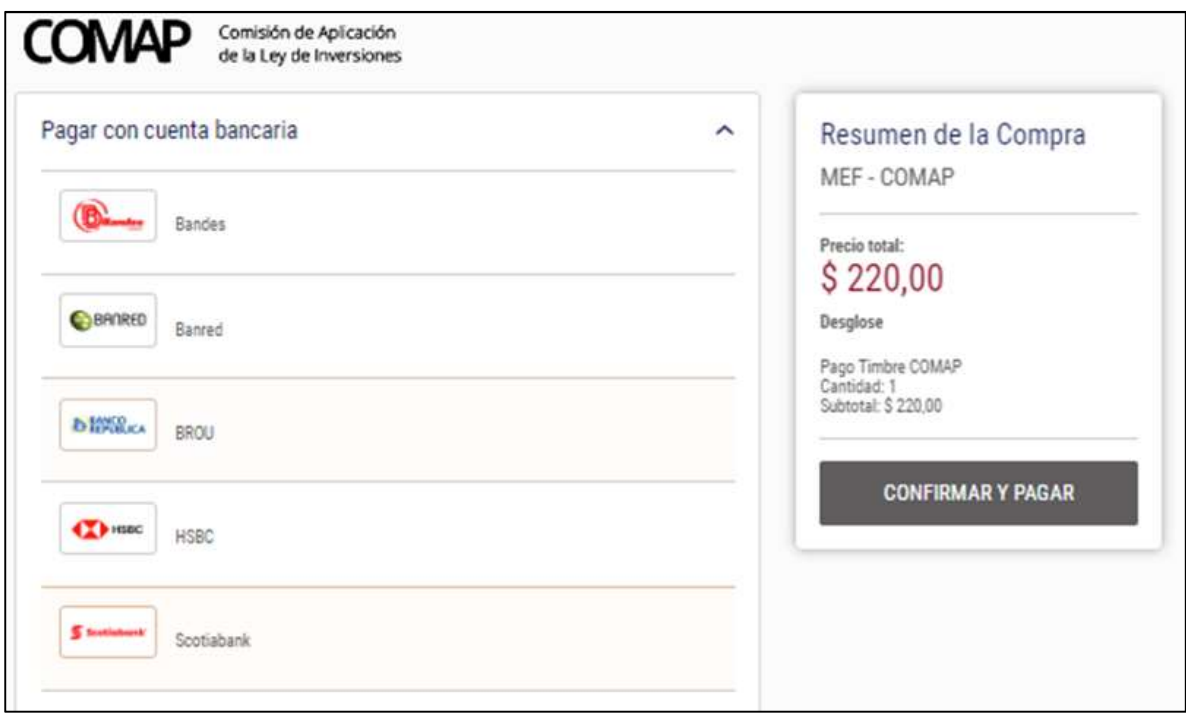

Allí se selecciona el medio de pago a realizar y se ejecuta el pago. El trámite continuará inmediatamente que se confirme el pago. Una vez realizado el pago, llegará un correo indicando que el mismo fue completado y se podrá retomar el trámite con el enlace enviado al correo ingresado en el paso 1.

El sistema está diseñado para que en caso de no poder completarse el proceso de pago por algún motivo, a los 30 minutos vuelve a estar a disposición del usuario la instancia de pago. El usuario podrá retomar el trámite con el enlace enviado al correo ingresado en el paso 1.

#### 5.10. Constancia de presentación

Una vez ingresado el trámite se genera un correo automático que se envía a la/s casilla/s del contacto por el proyecto ingresadas en el trámite (en el paso 4 del trámite, Identificación de contacto por el proyecto y para notificaciones) y al correo que inició el trámite, con el mensaje de confirmación del inicio de trámite de forma exitosa y advirtiendo que resta que Ventanilla Única efectúe sus controles para validar el ingreso definitivo del expediente:

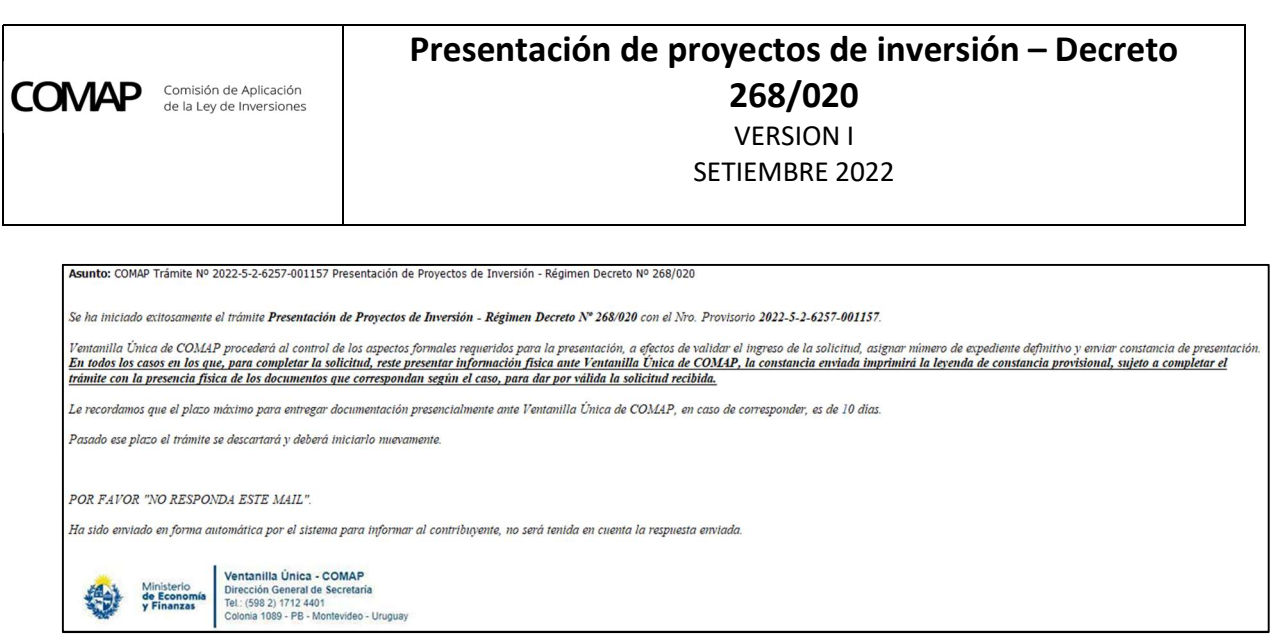

Una vez realizado el control documental por parte del sector Ventanilla Única de COMAP, se recibirá un correo electrónico en los próximos días hábiles, a la/s casilla/s del contacto por el proyecto ingresadas en el trámite (en el paso 4 del trámite, Identificación de contacto por el proyecto y para notificaciones). En caso de confirmar el ingreso de la solicitud se expedirá la correspondiente constancia de presentación de la solicitud. En caso de rechazar el ingreso, se enviarán las observaciones formuladas.

## 5.11. Observaciones del proyecto por parte de Ventanilla Única de COMAP

En caso que Ventanilla Única formule alguna observación a la presentación, el usuario recibirá un correo electrónico al contacto indicado en la presentación de la solicitud dentro del módulo "Contacto por el proyecto y para notificaciones", por medio del cual deberá ingresar al sistema y acceder al detalle de las observaciones formuladas.

En dicha instancia el sistema permitirá adjuntar nuevos archivos adjuntos dentro de la sección "Otros documentos", espacio que servirá para cargar todos los documentos que hayan sido observados:

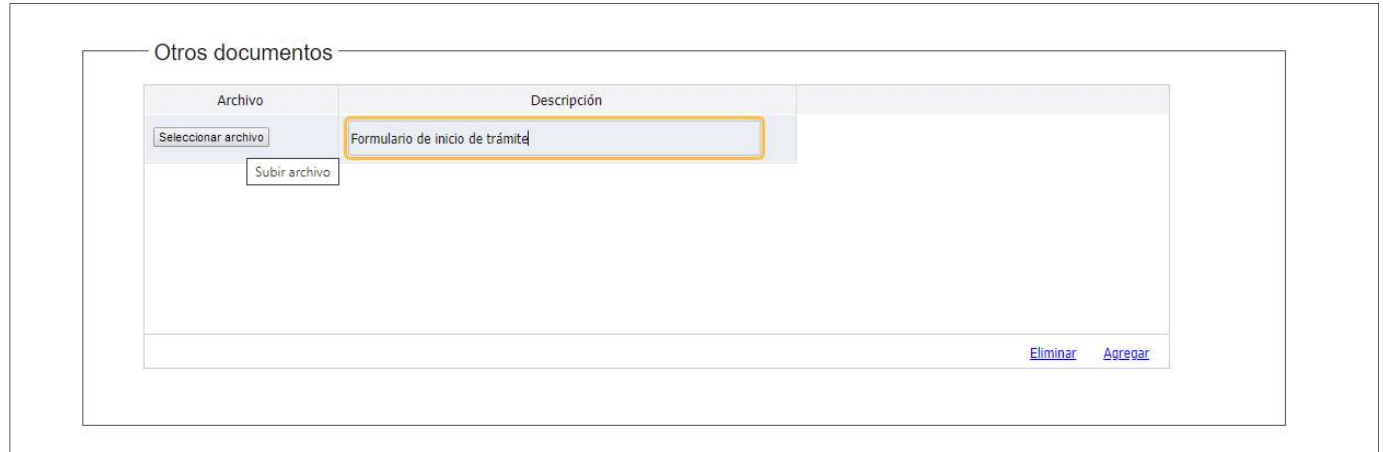

Asimismo, en la sección "Correcciones solicitadas", en la que figura el detalle de las observaciones, se incorpora el módulo "Respuesta a observaciones" en las que podrá escribir las aclaraciones/explicaciones que desea le lleguen a Ventanilla Única de COMAP:

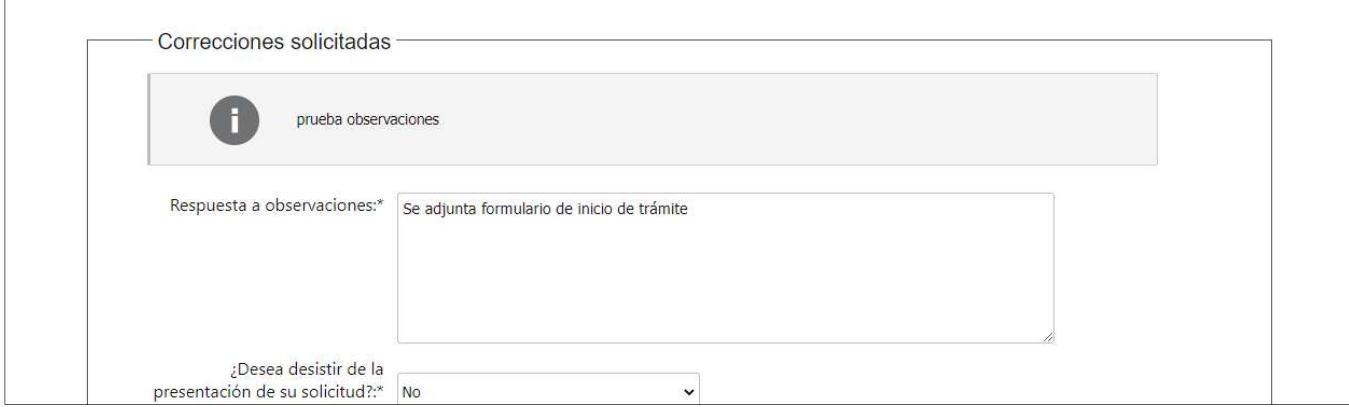

En caso que el contribuyente desee desistir de la presentación realizada, deberá comunicarse con el sector Ventanilla Única COMAP e ingresar los documentos necesarios para realizar dicha solicitud.

Con la misma lógica se recibirán las observaciones que puedan formularse en el proceso de evaluación:

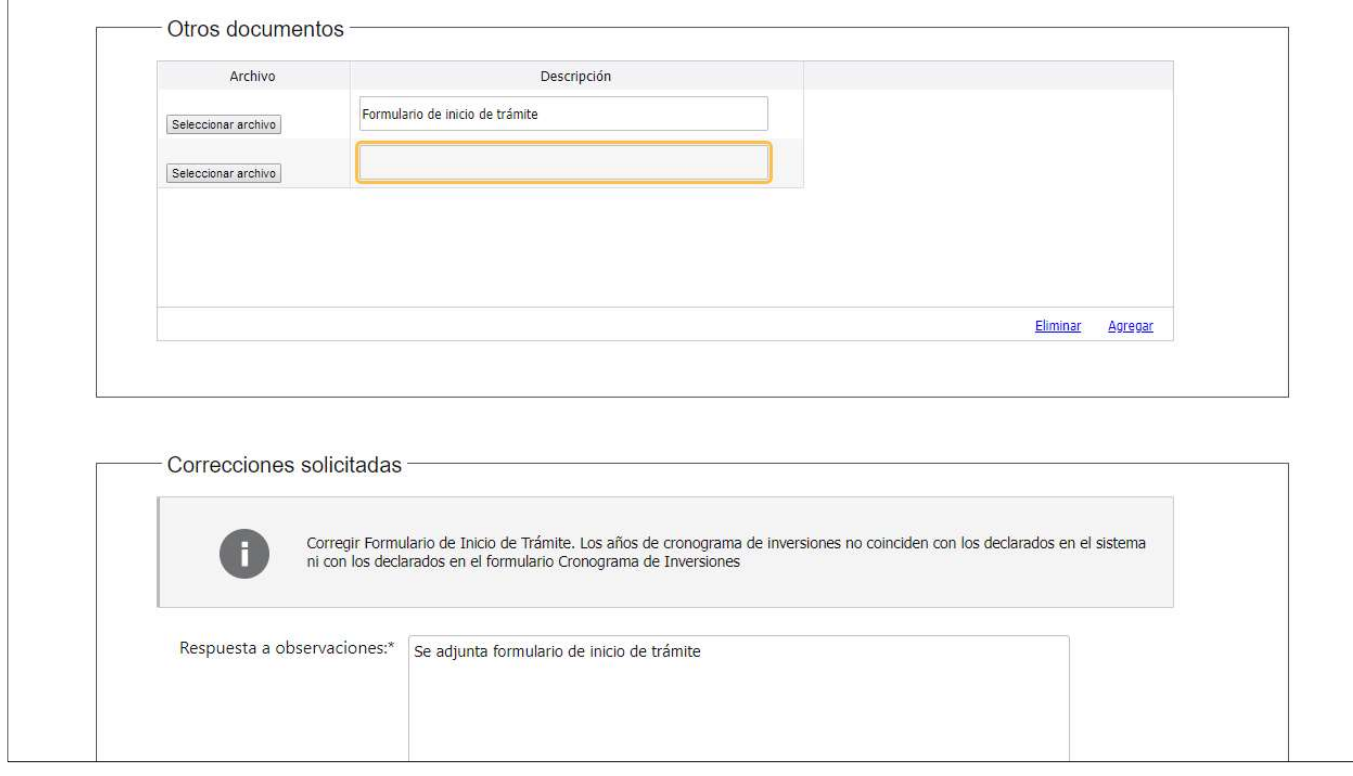

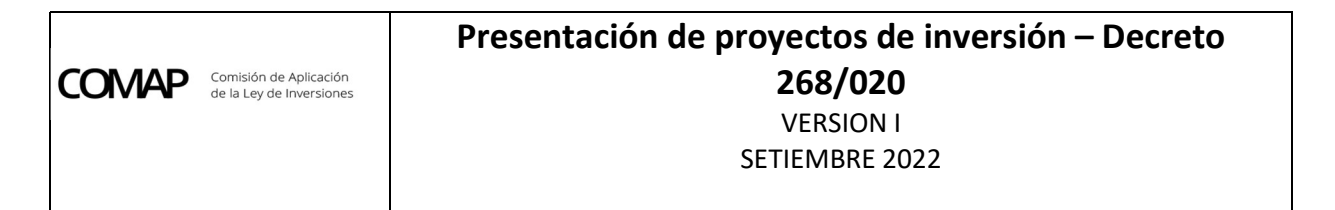

Una vez que se da la opción "Confirmar", el sistema enviará a Ventanilla Única la información incorporada por el contribuyente:

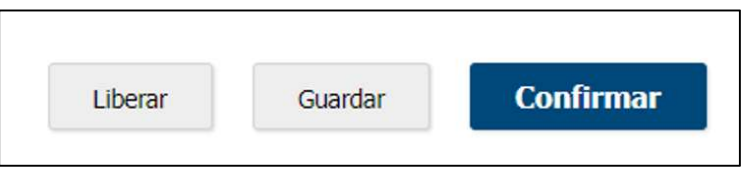